## **USMERNENIE K PODÁVANIU ŽIADOSTI** O POSKYTNUTIE ŠTÁTNEJ POMOCI POTRAVINÁRI 2023

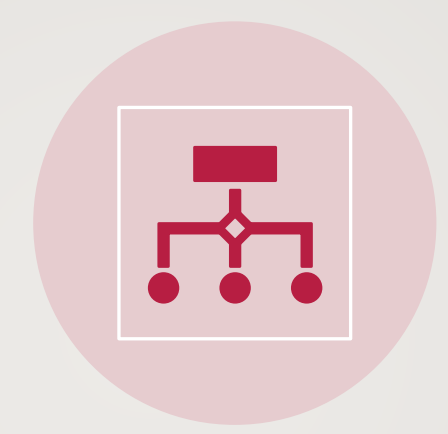

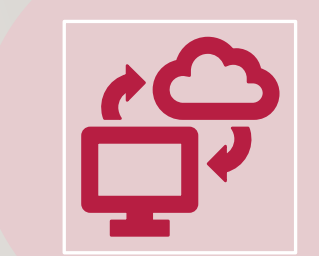

V ZMYSLE SCHÉMY ŠTÁTNEJ POMOCI NA **PODPORU POTRAVINÁRSKEHO SEKTORA A SEKTORA VÝROBY KŔMNYCH ZMESÍV DÔSLEDKU AGRESIE RUSKA PROTI UKRAJINE** 

### SA.109113 (2023/N)

## **POSTUP** PRIHLÁSENIA

Žiadateľ zadá do webového prehliadača:<br>**https://www.itms2014.sk/** 

**2.** V pravom hornom rohu žiadateľ vyberie variant: "Prihlásenie"

*Doplňujúca informácia: Pre žiadateľov je dostupné video na stránke ITMS2014+* <https://www.itms2014.sk/> *Podrobný popis jednotlivých funkcionalít ITMS2014+ je dostupný na adrese: <http://www.partnerskadohoda.gov.sk/302-sk/usmernenia-a-manualy/>*

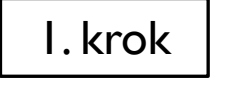

**A** Prihlásenie

DE

## Informácie o eurofondoch, grantoch a projektoch

ITMS2014+ ako nástroj pre žiadosti, implementáciu a monitorovanie fondov EÚ, slúži žiadateľom zapojeným do prípravy, administrácie, výberu, kontroly, analýzy.

Video o ITMS2014+  $\circledcirc$ 

### Počet ukončených projektov a projektov v realizácii podľa miesta realizácie:

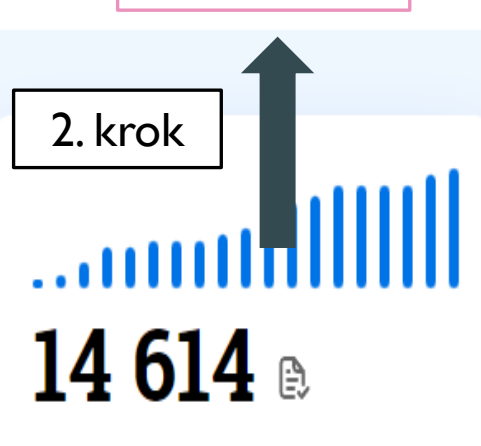

podporených projektov

ailullluail  $13045$  mil.  $\epsilon$ 

zazmluvnených prostriedkov (podpora únie)

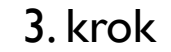

ŽIADATEĽ SA PRIHLÁSI POMOCOU POUŽÍVATEĽSKÉHO E-MAILU A HESLA. V PRÍPADE, ŽE DISPONUJE ELEKTRONICKÝM PODPISOM, PRIHLÁSI SA CEZ OBČIANSKY PREUKAZ S ELEKTRONICKÝM KONTAKTNÝM ČIPOM (EID)

 $\left|\frac{1}{2}\right|_0^{\infty} \left|\frac{M}{1}\right|_4^{\infty}$ 

Ako začať Vyhľadávač grantov Projekty Riadiaca dokumenácia Informácie Pomoc -

Potrebujete poradiť? V menu sa nachádza položka Ako začať, ktorá vám vysvetlí celý postup.

### Vyberte si možnosť prihlásenia

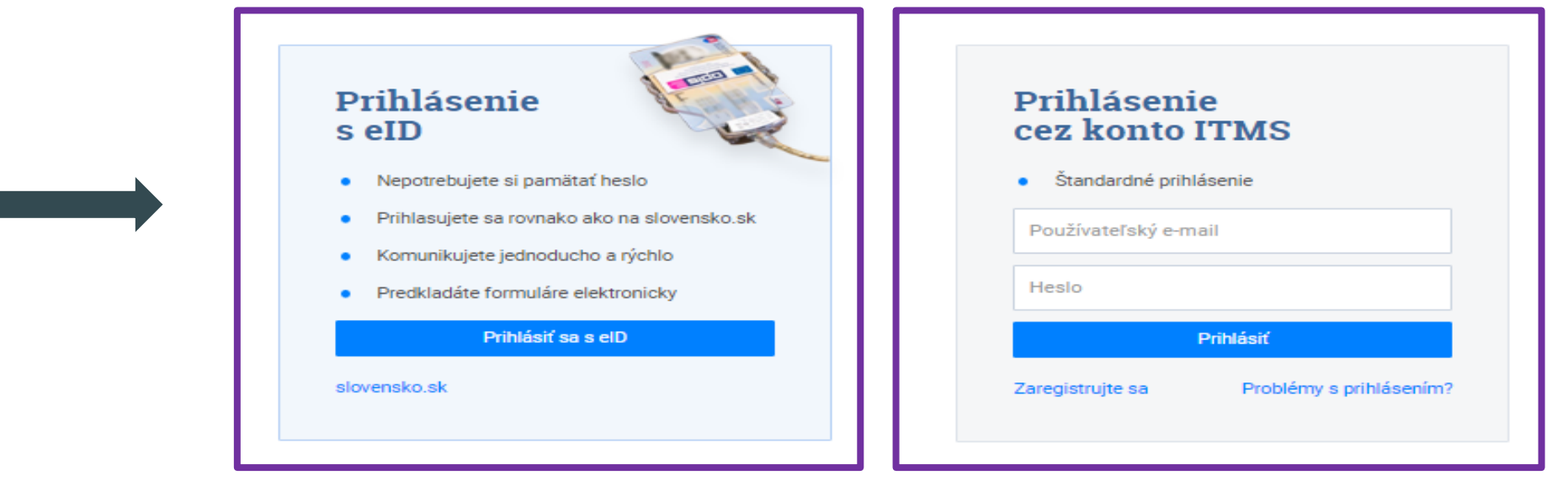

## **UPOZORNENIE**

### **DOPLŇUJÚCE ÚDAJE**

Subjekt je oprávneným príjemcom štátnej a minimálnej pomoci v zmysle platnej a notifikovanej schémy:

 $\mathsf{Ano}$   $\circledcirc$ 

Subjekt zaoberajúci sa výrobou výrobkov rast ďalšej operácii, ktorou by sa zmenila povaha

Veľkosť farmy/poľ. podniku (ha):

Výrobné zameranie podniku:

Kategória podniku:

Sídlo podniku podľa typu ANC (LFA):

Typ právnej formy na projekte PRV:

Poznámka:

### Malý podnik

**PODNIKU.**

SUBJEKTY V ITMS2014+ PRE ŠTÁTNU A MINIMÁLNU POMOC MUSIA BYŤ URČENÉ AKO SUBJEKT, KTORÝ JE OPRÁVNENÝM PRÍJEMCOM ŠTÁTNEJ A MINIMÁLNEJ POMOCI ZMYSLE PLATNEJ A NOTIFIKOVANEJ SCHÉMY S PRÍZNAKOM **ÁNO.**

SUBJEKT MUSÍ MAŤ V SYSTÉME ITMS2014+ ZADEFINOVANÚ **VEĽKOSTNÚ KATEGÓRIU**

Z UVEDENÝCH DÔVODOV, JE POTREBNÉ V ČASTI **,,SPRÁVA SUBJEKTU A OSÔB"- SPRÁVA SUBJEKTU; SEKCIA: ZÁKLADNÉ ÚDAJE** SI DANÚ VEĽKOSTNÚ KATEGÓRIU PRIRADIŤ (PROSTREDNÍCTVOM IKONY CERUZKY JE MOŽNÉ EDITOVAŤ INFORMÁCIE) A VYKONANÉ ZMENY ULOŽIŤ.

PO VYKONANÍ ZMIEN ODPORÚČAME ODHLÁSIŤ SA A PRIHLÁSIŤ SA.

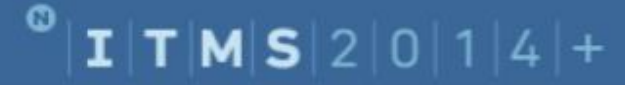

### Hlavná stránka

- Komunikácia  $\geq$
- Subjekty a osoby  $> 1.7$
- $\rightarrow$   $\Omega$ Orgány a používatelia
- $\vee$   $\mathbb{R}$ Štátna a minimálna pomoc
	- Prehľad o ŠMP
	- Subjekty v ŠMP
	- Žiadosti akvakultúra
	- žiadosti kadávery
	- žiadosti plemenná kniha
	- Žiadosti poistné
	- Žiadosti potravinári
	- # Žiadosti sucho
	- Žiadosti úžitkovosť
	- Žiadosti včely
	- žiadosti zelená nafta
	- Zelená nafta 2019-2021

PO ÚSPEŠNOM PRIHLÁSENÍ SA ŽIADATEĽOVI ZOBRAZÍ HLAVNÁ STRÁNKA.

NA ĽAVEJ STRANE SI ŽIADATEĽ KLIKNE NA "ŠTÁTNA A MINIMÁLNA POMOC", KDE SA MU ZOBRAZÍ ZÁLOŽKA "ŽIADOSTI POTRAVINÁRI"

4. krok

PO KLIKNUTÍ NA ZÁLOŽKU "ŽIADOSTI POTRAVINÁRI" SA ZOBRAZÍ OBRAZOVKA, KDE ŽIADATEĽ KLIKNE NA IKONU "VYTVORIŤ".

### Potravinári - Zoznam žiadostí

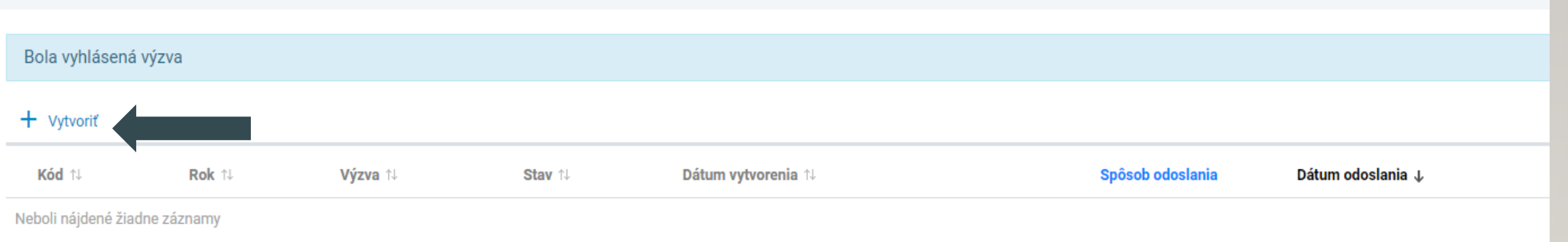

### Žiadosť potravinári

ROZPRACOVANÁ

→ Identifikácia žiadateľa a osôb [1] [2] [3] [4]

 $\rightarrow$  Žiadosť a požiadavka na dotáciu [5]

→ Podmienky poskytnutia pomoci [6]

→ Prehľad o štátnej pomoci prijatej/žiadanej podľa oddielu 2.1 dočasného rámca [7]

→ Vyhlásenie žiadateľa, čestné prehlásenie a záväzky [8]

 $\rightarrow$  Prílohy [9]

## IDENTIFIKÁCIA ŽIADATEĽA A OSÔB

#### 1. Identifikácia žiadateľa

Údaje je možné upravovať v časti Správa subjektu a osôb.

#### 1. A Základné údaje

Obchodné meno/Meno a priezvisko:

 $100 - 4$ 

DIČ-

**Platiteľ DPH:** 

IČ DPH-

Právna forma:

Druh vlastníctva:

Kategória podniku: ·

Malý podnik Detail subjektu

#### 1. B Ekonomická klasifikácia subjektu (NACE)

Predmet prevažujúcej činnosti (SK  $NACE$ :  $\bullet$ 

Chov ošípaných

#### 1. C Adresa subjektu

Lokalita: •

Štát (NUTS 0):

Územie (NUTSI):

Región (NUTS II):

Samosprávny kraj (NUTS III):

Okres (NUTS IV):

Obec (NUTS V): •

 $PSC: \bullet$ 

Ulica:

Číslo: •

1. D Korešpondenčná adresa

+ Vybrať

ŽIADATEĽOVI SA ZOBRAZÍ ŽIADOSŤ S PRIDELENÝM UNIKÁTNYM KÓDOM.

NÁSLEDNE ZAČÍNA VYPLŇOVANÍM ČASTI "IDENTIFIKÁCIA ŽIADATEĽA A OSÔB  $(1)(2)(3)(4)$ " TAK, ŽE KLIKNE NA ČASŤ 1. IDENTIFIKÁCIA ŽIADATEĽA, 1. A ZÁKLADNÉ ÚDAJE.

VŠETKY POLIA OZNAČENÉ "•"SÚ POVINNÉ.

UPOZORNENIE: ŽIADATEĽ MUSÍ MAŤ VYPLNENÚ KATEGÓRIU PODNIKU A PREDMET PREVAŽUJÚCEJ ČINNOSTI (SPRÁVA SUBJEKTU A OSÔB).

ŽIADATEĽ POKRAČUJE V ŽIADOSTI V ČASTI "IDENTIFIKÁCIA ŽIADATEĽA A OSÔB" NA KATEGÓRIU 2. BANKOVÉ SPOJENIE **SUBJEKTU** 

### 2. Bankové spojenie subjektu

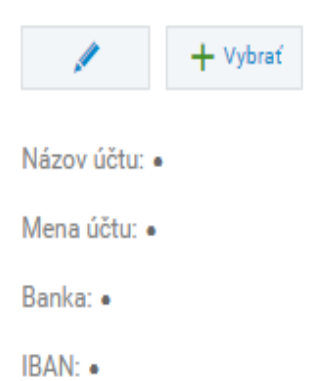

### Potvrdenie o vedení účtu v banke

Originál alebo úradne osvedčená kópia potvrdenia o vedení účtu v banke, nie staršie ako tri mesiace, na ktorý bude žiadateľovi poskytnutá dotácia, resp. originál alebo úradne osvedčená kópia zmluvy o zriadení účtu.

(1) Vyžaduje sa vloženie príslušného potvrdenia.

## NOVÉ BANKOVÉ SPOJENIE

Kliknúť na ikonu **ceruzky**. Následne sa zobrazí nová obrazovka a žiadateľ vyplní údaje (všetky položky sú povinné). Upozorňujeme, že žiadateľ je povinný vložiť do systému originál potvrdenie o vedení účtu v banke nie staršie ako tri mesiace, resp. zmluvu o účte. **Tento dokument nie je potrebné zasielať poštou na adresu platobnej agentúry.**

Upozornenie: žiadateľ vypĺňa IBAN bez medzier.

#### 2. Bankové spojenie subjektu

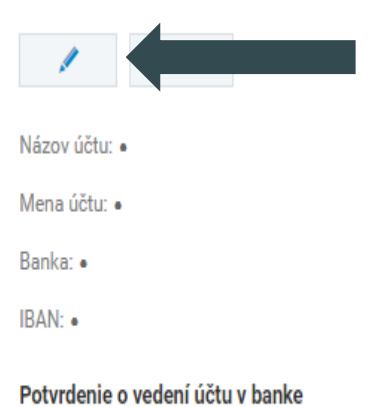

Originál alebo úradne osvedčená kópia potvrdenia o vedení účtu v banke, nie staršie ako tri mesiace, na ktorý bude žiadateľovi poskytnutá dotácia, resp. originál alebo úradne osvedčená kópia zmluvy o zriadení účtu.

(!) Vyžaduje sa vloženie príslušného potvrdenia.

### **EDITÁCIA BANKOVÉHO SPOJENIA**

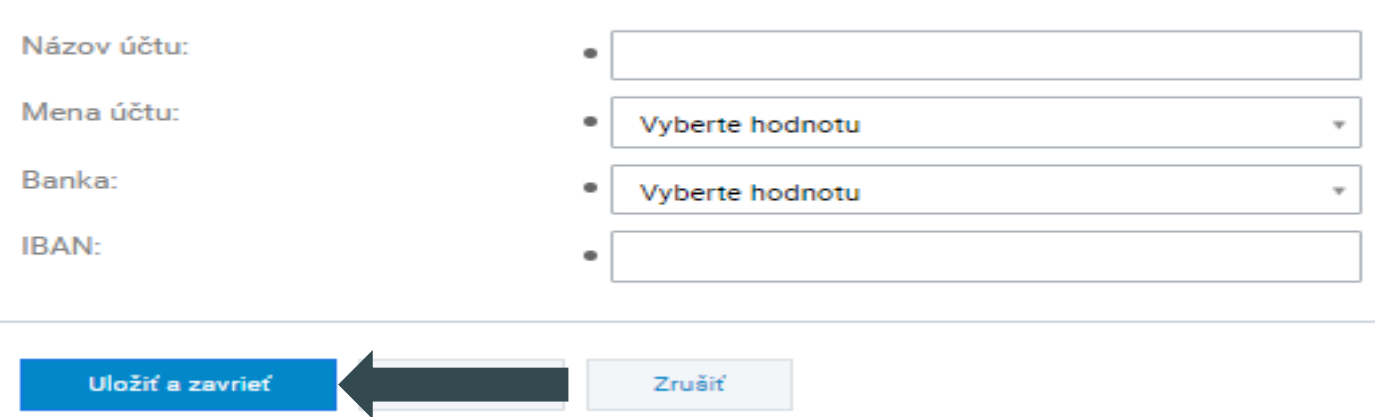

## VÝBER OVERENÉHO ÚČTU\*

Kliknúť na ikonu vybrať. Následne sa zobrazí nová obrazovka a žiadateľ si vyberie bankové spojenie, ktoré už má zadané v systéme ITMS2014+. V prípade, že si žiadateľ zvolí daný účet, klikne na štvorček a následne svoju voľbu potvrdí kliknutím na "vybrať".

\*V prípade, ak je žiadateľ už žiadateľom iných opatrní v systéme ITMS2014+ - daný účet je skontrolovaný platobnou agentúrou.

#### 2. Bankové spojenie subjektu

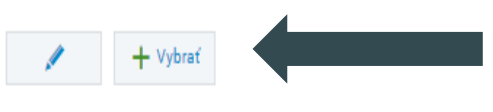

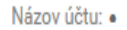

Mena účtu: •

Banka: •

IBAN: .

#### Potvrdenie o vedení účtu v banke

Originál alebo úradne osvedčená kópia potvrdenia o vedení účtu v banke, nie staršie ako tri mesiace, na ktorý bude žiadateľovi poskytnutá dotácia, resp. originál alebo úradne osvedčená kópia zmluvy o zriadení účtu.

(!) Vyžaduje sa vloženie príslušného potvrdenia.

### Výber bankového spojenia

Vybrat Názov účtu + Banka 11 **IBAN 11** 

Iné dotácie

1111 - UniCredit Bank Czech Republic and Slovakia, a.s., pobočka zahraničnej banky

## **AUTOMATICKY** VLOŽENÝ ÚČET

V prípade, že v žiadosti sa zobrazuje už overený účet a žiadateľ ho chce zmeniť, je potrebné kliknúť na **,,zrušiť".**

Následne žiadateľ pokračuje kliknutím na ikonu ,,ceruzka"; príp. na ,,vybrať" (viď predchádzajúce kroky).

#### 2. Bankové spojenie subjektu

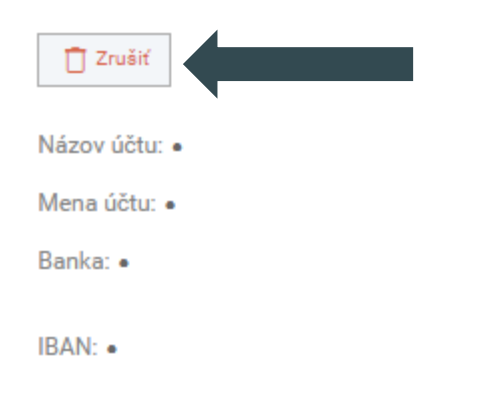

**PRIRADENIE KONTAKTNÝCH OSÔB A ŠTATUTÁRNYCH ZÁSTUPCOV**. ŽIADATEĽ OZNAČÍ KONKRÉTNU/KONKRÉTNE OSOBU/OSOBY A NÁSLEDNE TENTO VÝBER POTVRDÍ IKONOU "VYBRAŤ".

**UPOZORNENIE:** PRI DANOM KROKU SA ŽIADATEĽOVI ZOBRAZUJÚ OSOBY UŽ ZAEVIDOVANÉ POD SUBJEKTOM. AK ŽIADATEĽ CHCE PRIDAŤ INÚ OSOBU, KTORÚ ZATIAĽ NEZAEVIDOVAL, MUSÍ VYKONAŤ DOPLNENIE TEJTO OSOBY/OSÔB V "SPRÁVA SUBJEKTU A OSÔB".

### 3. Kontaktné osoby

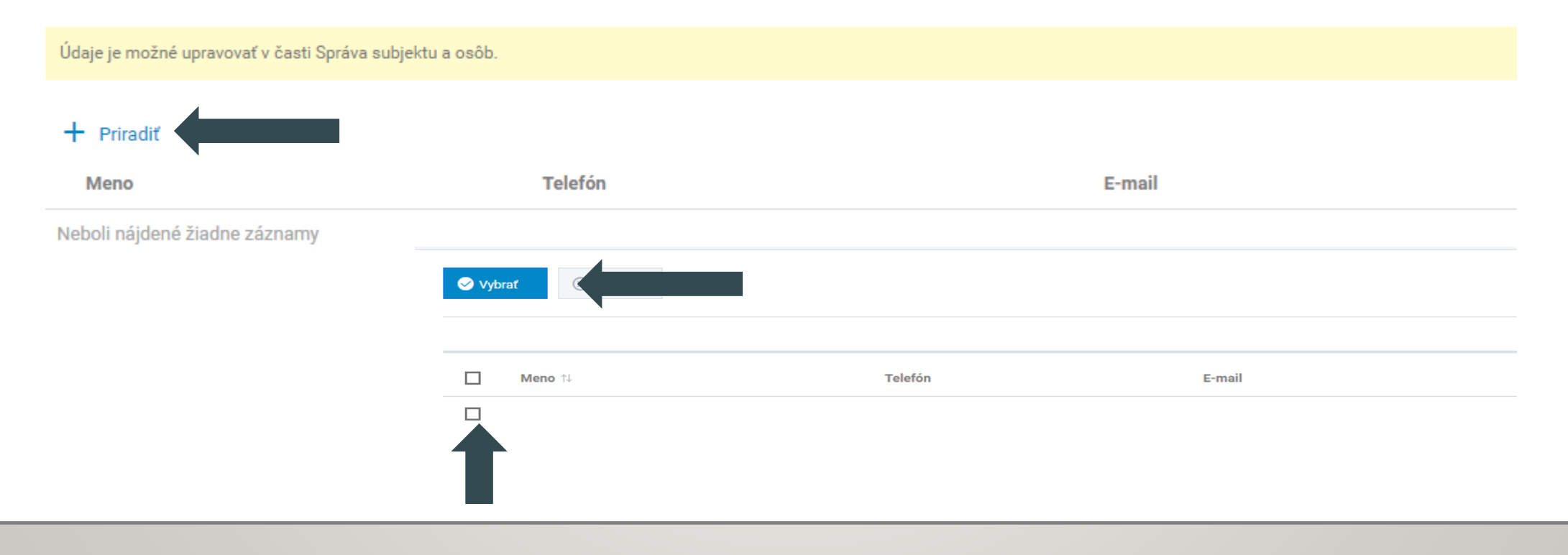

### 4. Štatutárni zástupcovia

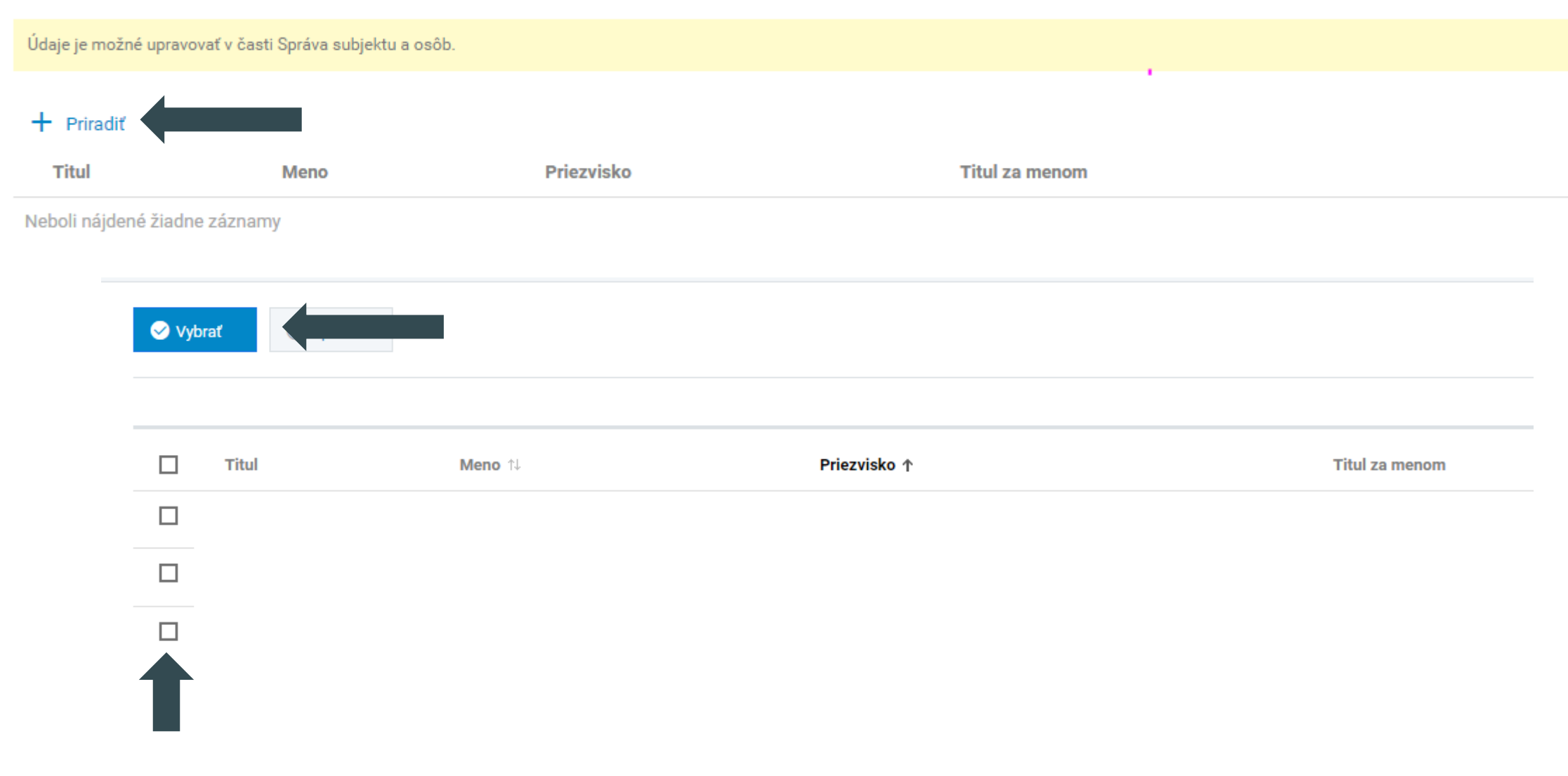

## ŽIADOSŤ A POŽIADAVKA **NA DOTÁCIU**

#### ↓ Žiadosť a požiadavka na dotáciu [5]

#### 5. Žiadosť a požiadavka na dotáciu

5. A Údaie o žiadosti

Kód žiadosti:

Výzva:

dotácie:

#### 5. B Sumár za žiadosť

Celková požiadavka: Maximálna požadovaná výška  $0.00 \text{ } \in$  $0.00 \in \odot$ 

#### 5. C Požiadavka na dotáciu

**ZOZNAM PREVÁDZOK** 

+ Pridať prevádzku

Neboli nájdené žiadne záznamy

**Názov** 

**Celková výška pomoci v ktoromkoľvek momente nepresiahne 2 milióny EUR na podnik (do tohto stropu zarátava aj pomoc poskytnutá podľa oddielu 2.1.)**

Celková požiadavka

ŽIADATEĽ PRE VYPLNENIE POŽIADAVKY NA DOTÁCIU KLIKNE NA **"PRIDAŤ PREVÁDZKU."**

 $\blacktriangle$ 

V PRÍPADE, ŽE ŽIADATEĽ MÁ **VIACERO PREVÁDZOK,** KTORÉ SÚ OPRÁVNENÝMI PRE POSKYTNUTIE ŠTÁTNEJ POMOCI, **VYTVORÍ POŽIADAVKU PRE KAŽDÚ JEDNU ZVLÁŠŤ.** 

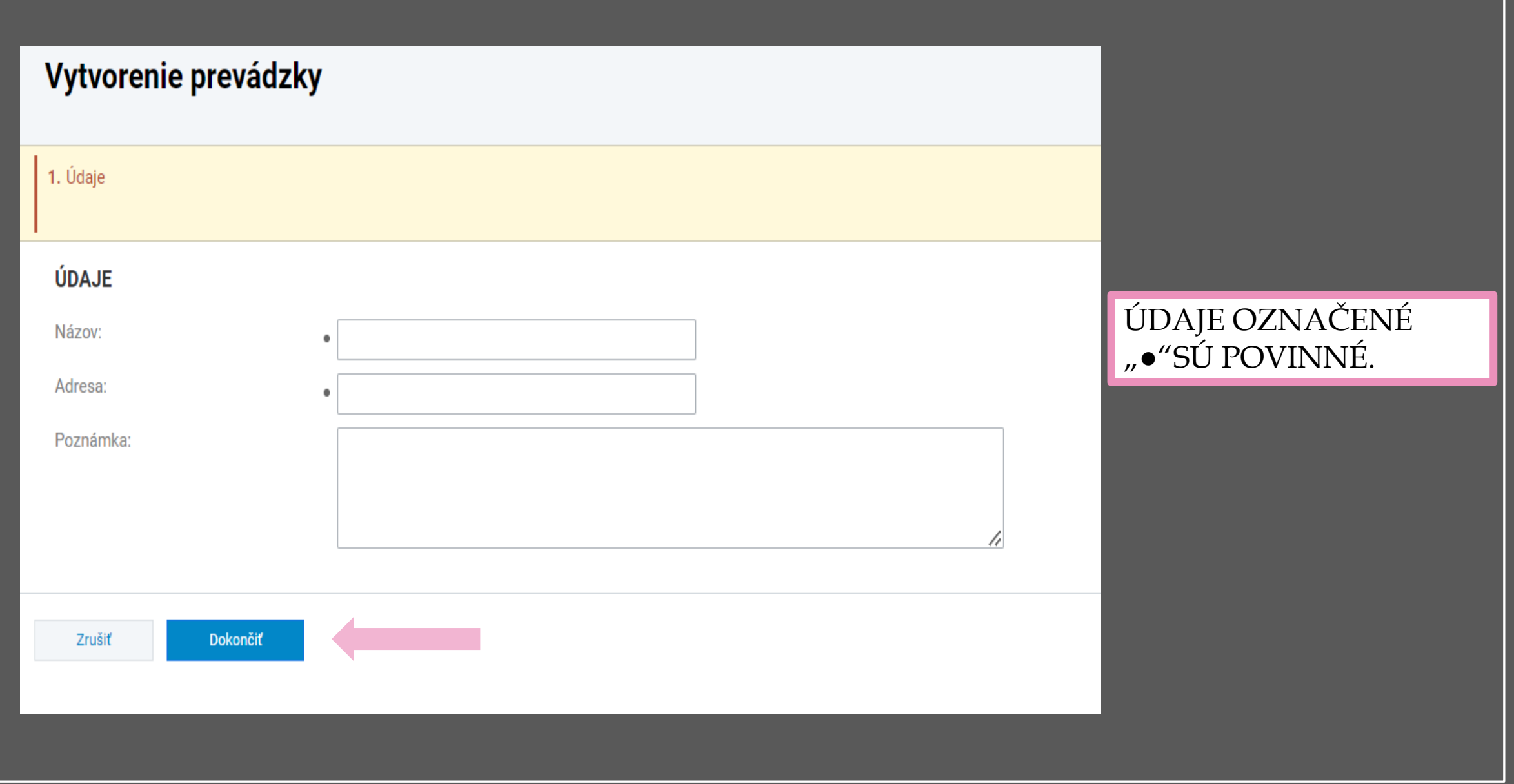

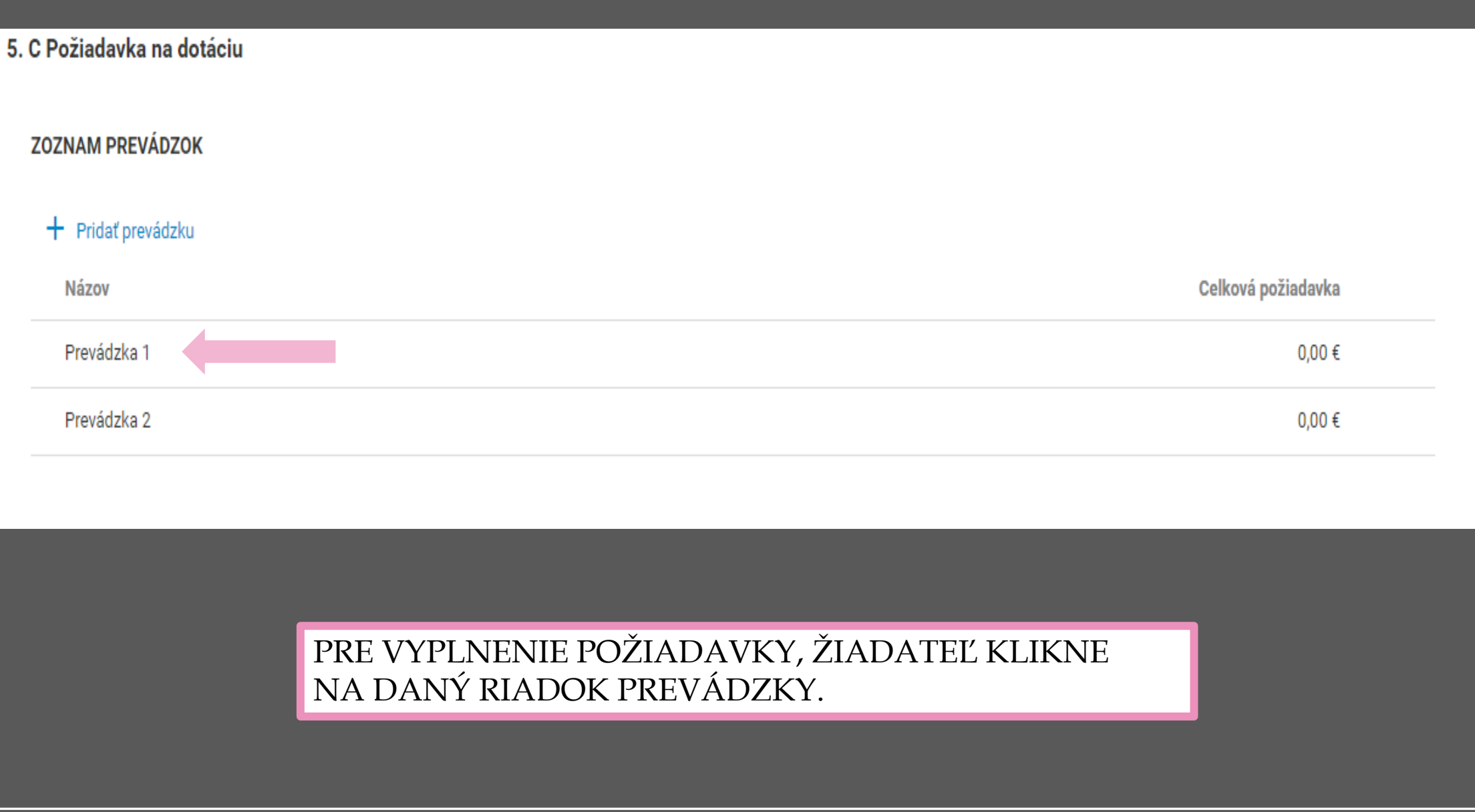

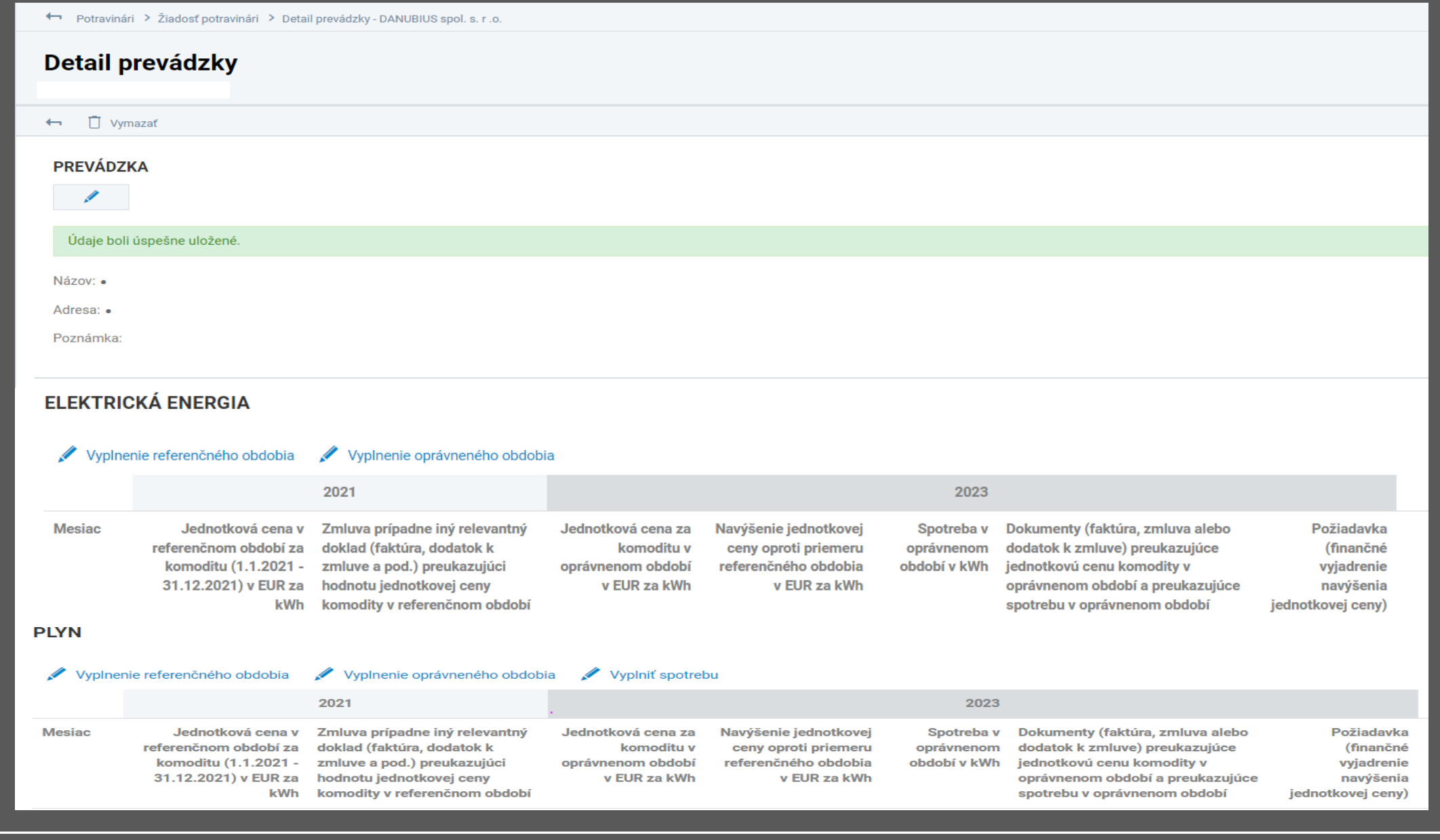

## ELEKTRICKÁ **ENERGIA**

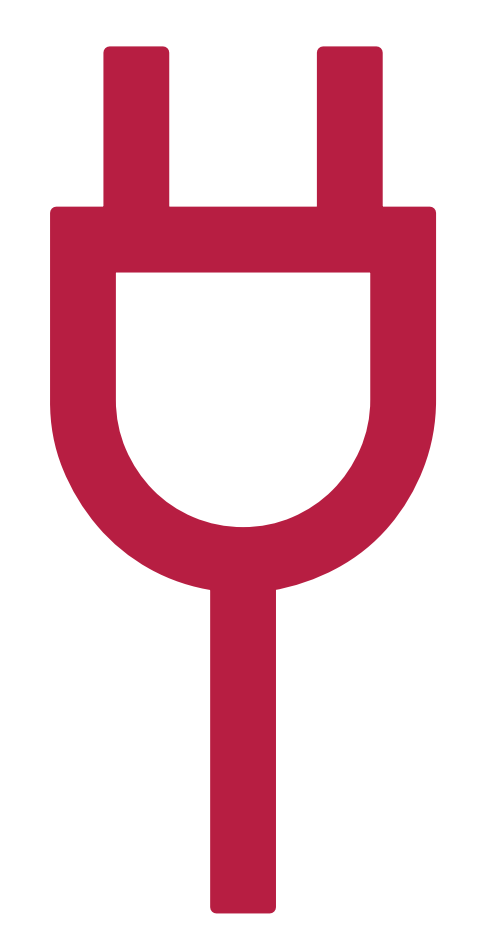

**CKÁ ENERGIA** 

## **PRÍKLAD FAKTÚRY**

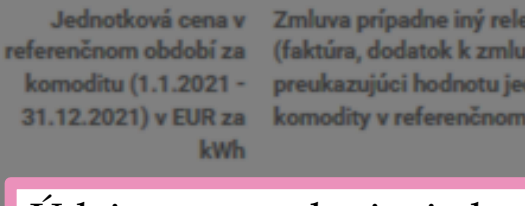

vantný doklad ve a pod.) Inotkovej ceny idobdo

Spotreba elektrickej energie

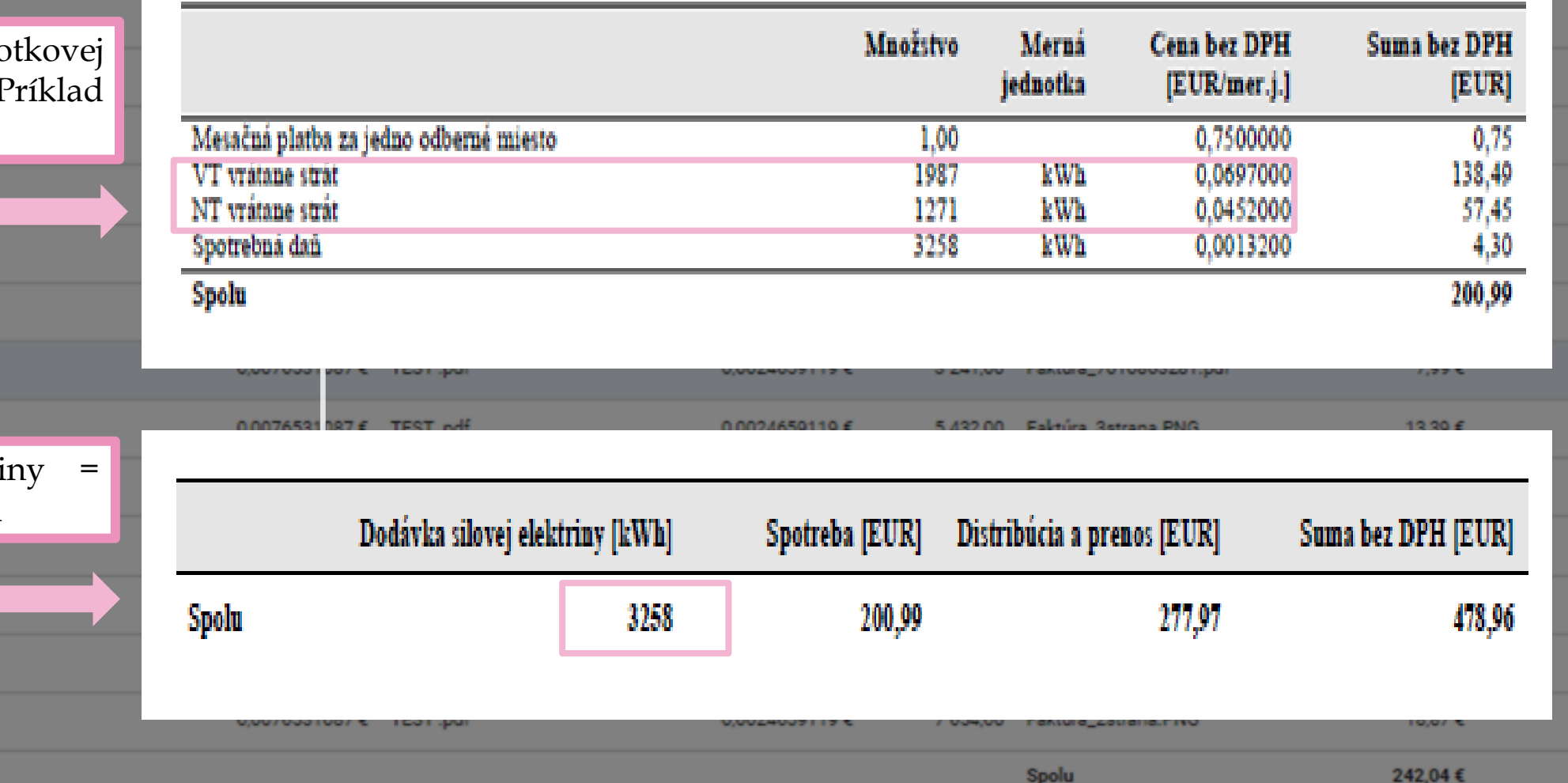

2022

Údaje pre zadanie jedno ceny za komoditu. I faktúry s dvomi tarifami.

0,0051776079 € TEST.pdf

0,0051776079 € TEST.pdf

0,0051776079 € TEST.pdf

0,0051776079 € TEST.pdf

0,0051776079 € TEST.pdf

Dodávka silovej elektri spotreba v danom mesiaci

UUUDI //OU/YE ICOI .par

0,0052926749 € Faktura\_710346

0,0051776079 € TEST.pdf

0,0051776079 € TEST.pdf

0,0051871968€

### ↓ Žiadosť a požiadavka na dotáciu [5]

5. Žiadosť a požiadavka na dotáciu

5. A Údaje o žiadosti

Kód žiadosti:

Výzva:

#### 5. B Sumár za žiadosť

Celková požiadavka:  $0.00 \in$ Maximálna požadovaná výška  $0.00 \in \odot$ dotácie:

### 5. C Požiadavka na dotáciu

### **ZOZNAM PREVÁDZOK**

#### + Pridať prevádzku <a> Inicializovať údaje z predchádzajúcej žiadosti

**Názov** 

Celková požiadavka

Neboli nájdené žiadne záznamy

V prípade, že žiadateľ podával žiadosť aj v roku 2022 má možnosť si inicializovať referenčné obdobie, ktoré je skontrolované platobnou agentúrou v rámci ním podanej žiadosti z roku 2022

### **ELEKTRICKÁ ENERGIA – REFERENČNÉ OBDOBIE** 10. krok

Žiadosť a požiadavka na dotáciu [5] × Potvrdenie 5. Žiadosť a požiadavka na dotáciu 5. A Údaje o žiadosti Touto akciou sa prekopírujú prevádzky a ich údaje pre referenčné obdobie (2021) z Vašej žiadosti z roku 2022. Upozorňujeme, že sa prekopírujú len tie prevádzky, ktoré prešli II. kontrolou a celková oprávnená výška dotácie za danú prevádzku nebola stanovená na 0,00 EUR. Na prekopírovaných prevádzkach budú údaje pre referenčné obdobie needitovateľné. Nie Áno 5. B Sumár za žiadosť **Po odsúhlasení, žiadateľ vypĺňa len oprávnené**   $0.00 \in$ **obdobie (pokračovať na**   $0,00 \in \odot$ Maximálna požadovaná výška **krok 11)**

10. krok

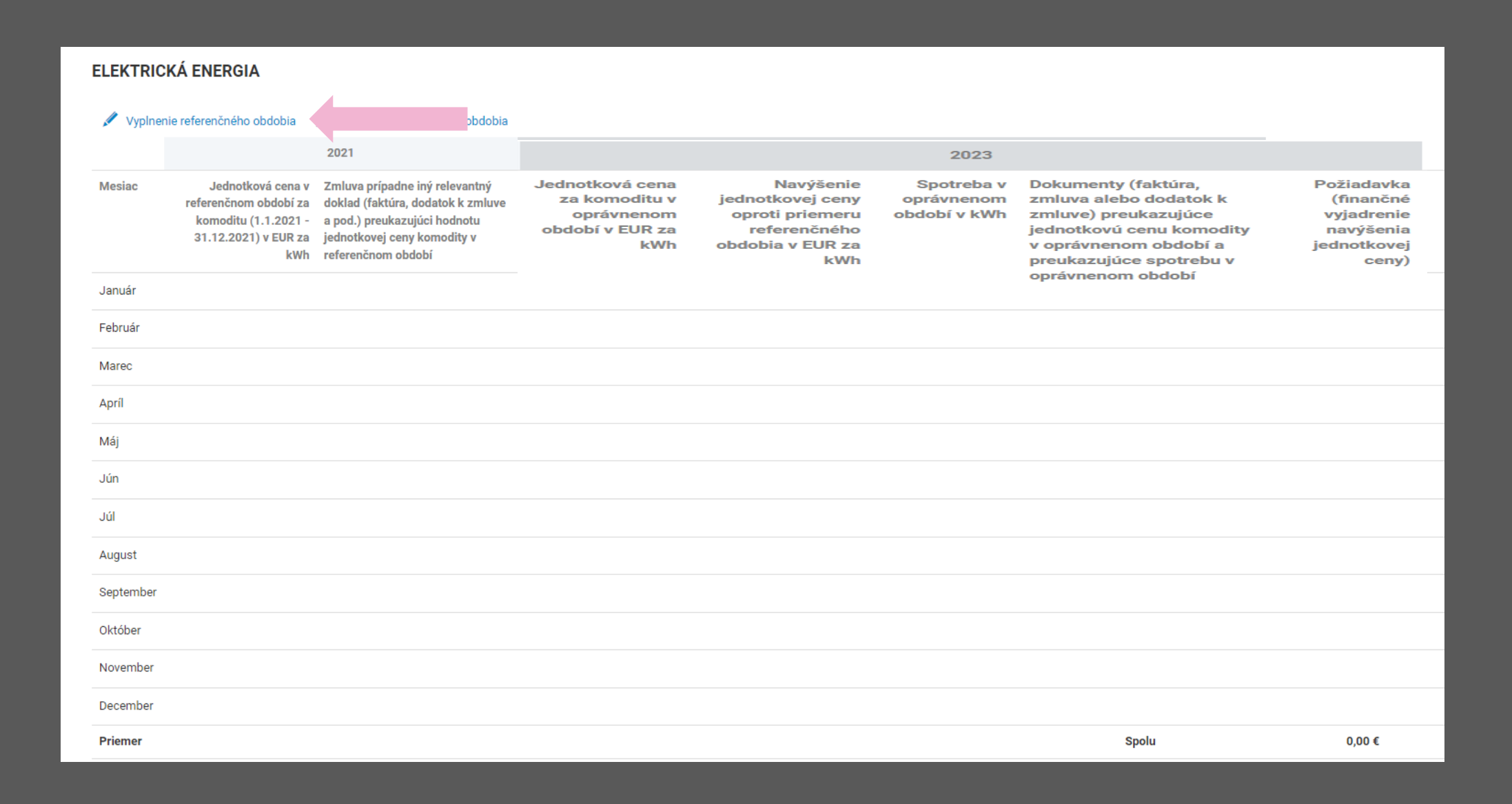

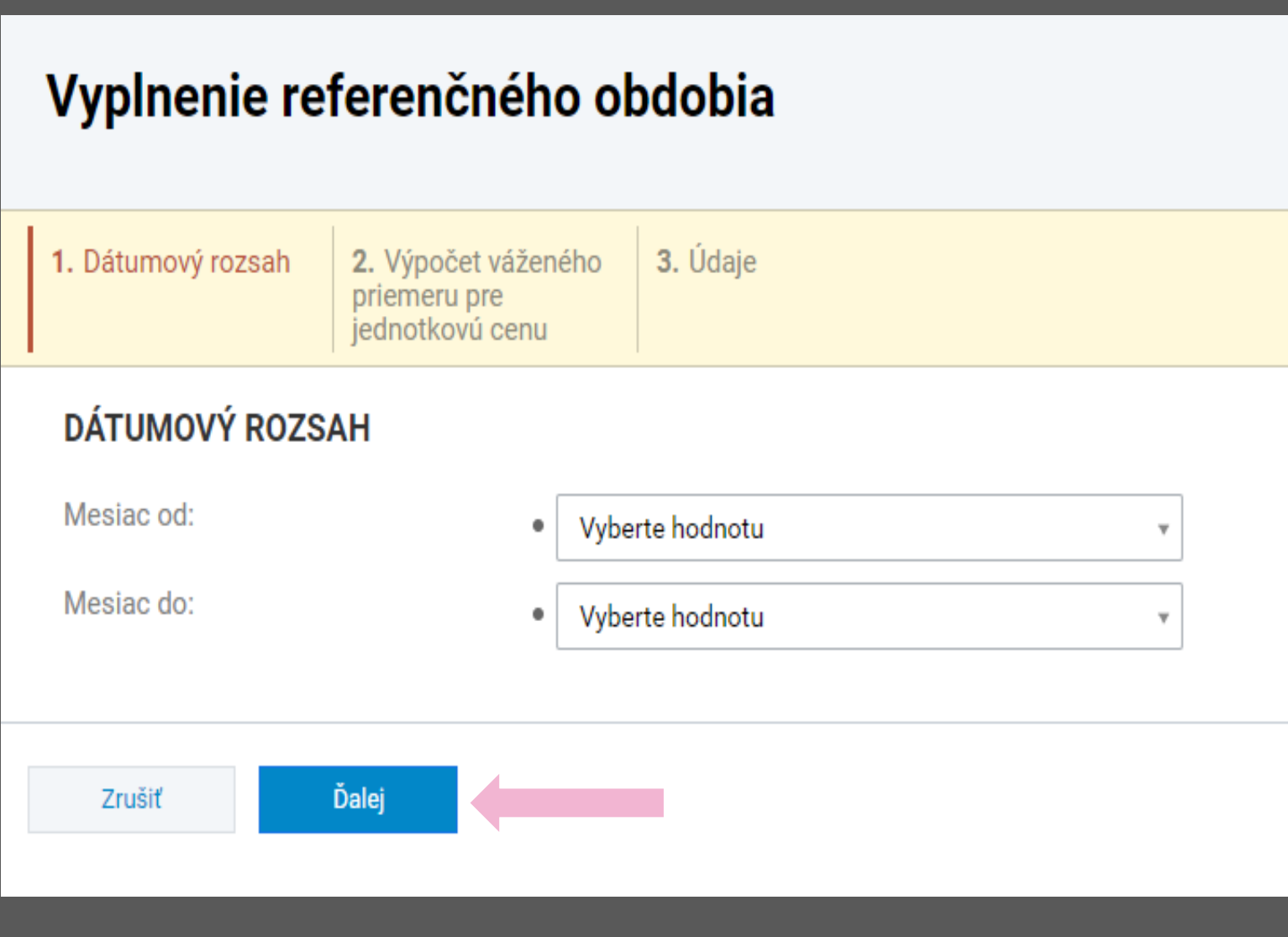

ŽIADATEĽ PRI VYPLNENÍ REFERENČNÉHO OBDOBIA MÔŽE POSTUPOVAŤ: **A:** VYBERIE KAŽDÝ MESIAC ZVLÁŠŤ (NAPR. OD JANUÁR DO JANUÁR) **B:** V PRÍPADE, ŽE MÁ ŽIADATEĽ SÚHRNNÚ FAKTÚRU ZA VIAC MESIACOV DOKOPY (NAPR. OD JANUÁRA PO APRÍL) VYBERIE SI MOŽNOSŤ DÁTUMOVÉHO ROZSAHU OD JANUÁR DO APRÍL.

### VÝPOČET VÁŽENÉHO PRIEMERU PRE JEDNOTKOVÚ CENU

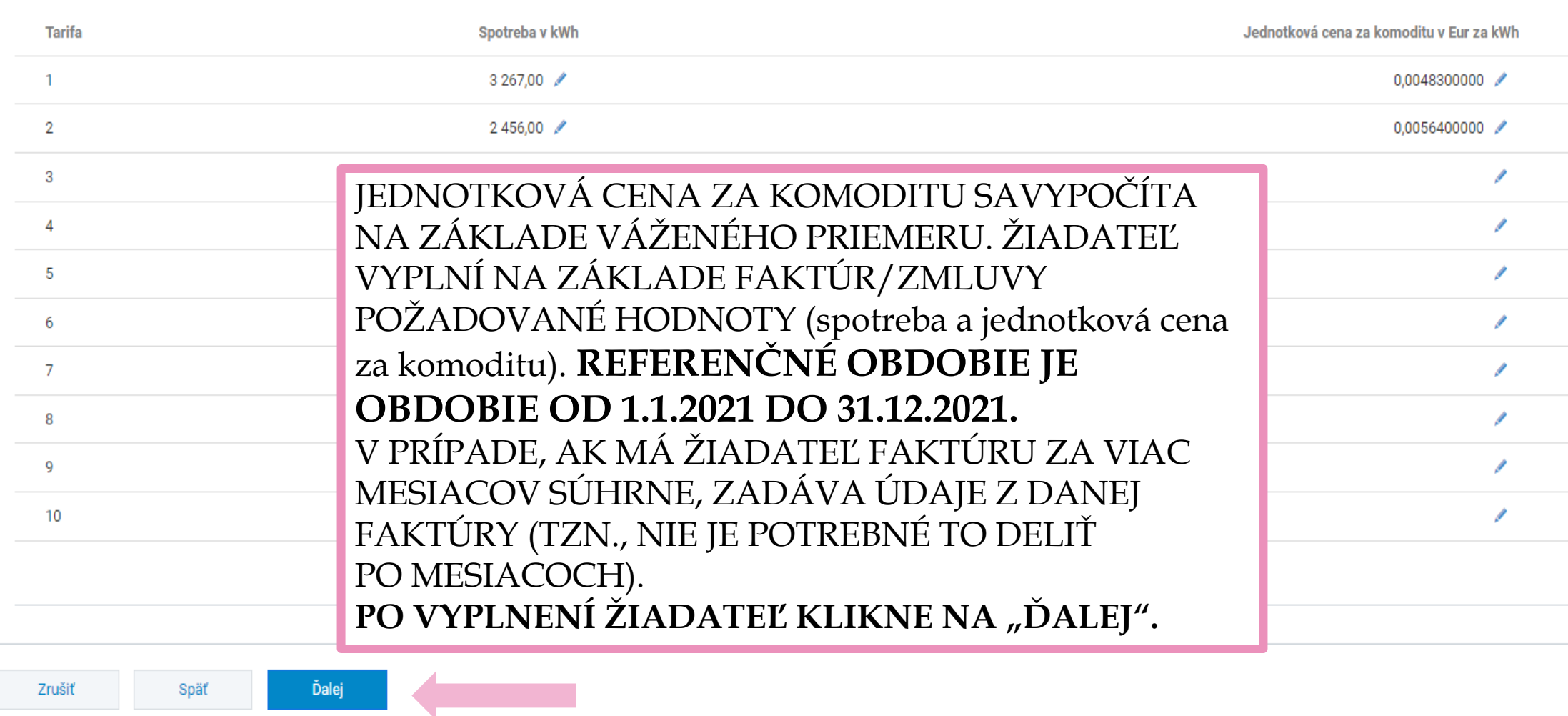

 $0.0051776079 \in$ 

### Vyplnenie referenčného obdobia

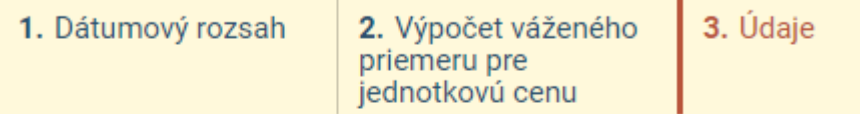

### **ÚDAJE**

Jednotková cena v referenčnom období za komoditu (1.2.2022 -31.12.2022) v EUR za kWh:

Zmluva prípadne iný relevantný doklad (faktúra, dodatok k zmluve a pod.) preukazujúci hodnotu jednotkovej ceny komodity v referenčnom období:

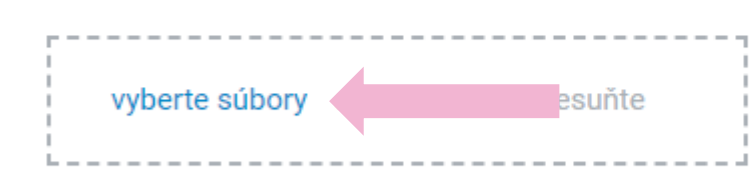

Späť Dokončiť Zrušiť

NA ZÁKLADE DOPLNENÝCH ÚDAJOV SA JEDNOTKOVÁ CENA V REFERENČNOM OBDOBÍ (2021) ZA KOMODITU AUTOMATICKY VYPOČÍTA A DOPLNÍ. ŽIADATEĽ **JE POVINNÝ**  DOLOŽIŤ ZMLUVU A INÉ RELEVANTNÉ DOKLADY (MESAČNÉ FAKTÚRY, SÚHRNNÉ FAKTÚRY), KTORÉ PREUKAZUJÚ VÝPOČET JEDNOTKOVEJ CENY. ŽIADATEĽ KLIKNE NA **,,VYBERTE SÚBORY"** A IMPORTUJE DANÝ DOKLAD, NÁSLEDNE KLIKNÚŤ NA **,,DOKONČIŤ".**  ŽIADATEĽ ROVNAKÝM PRINCÍPOM VYPLNÍ VŠETKY MESIACE V REFERENČNOM OBDOBÍ.

### **ELEKTRICKÁ ENERGIA**

#### Vyplnenie referenčného obdobia Vyplnenie oprávneného obdobia

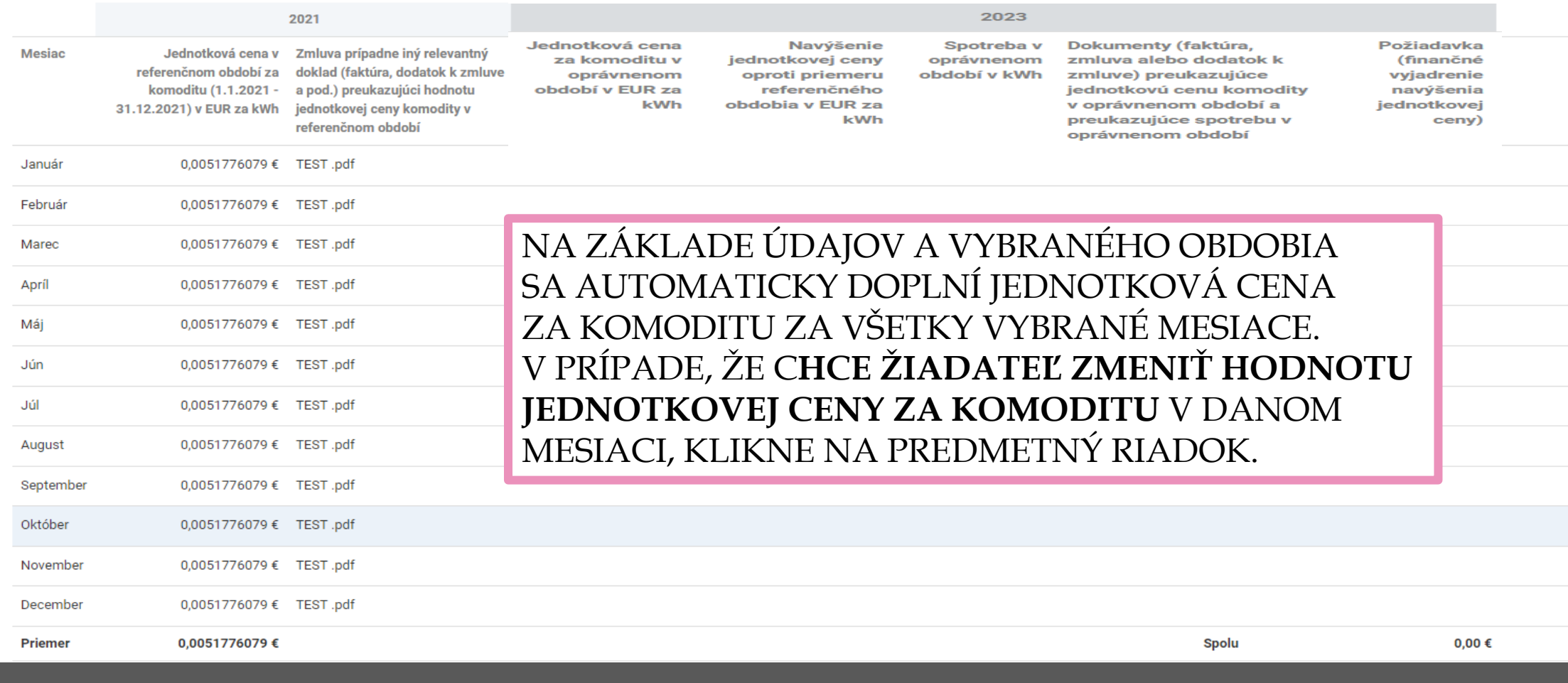

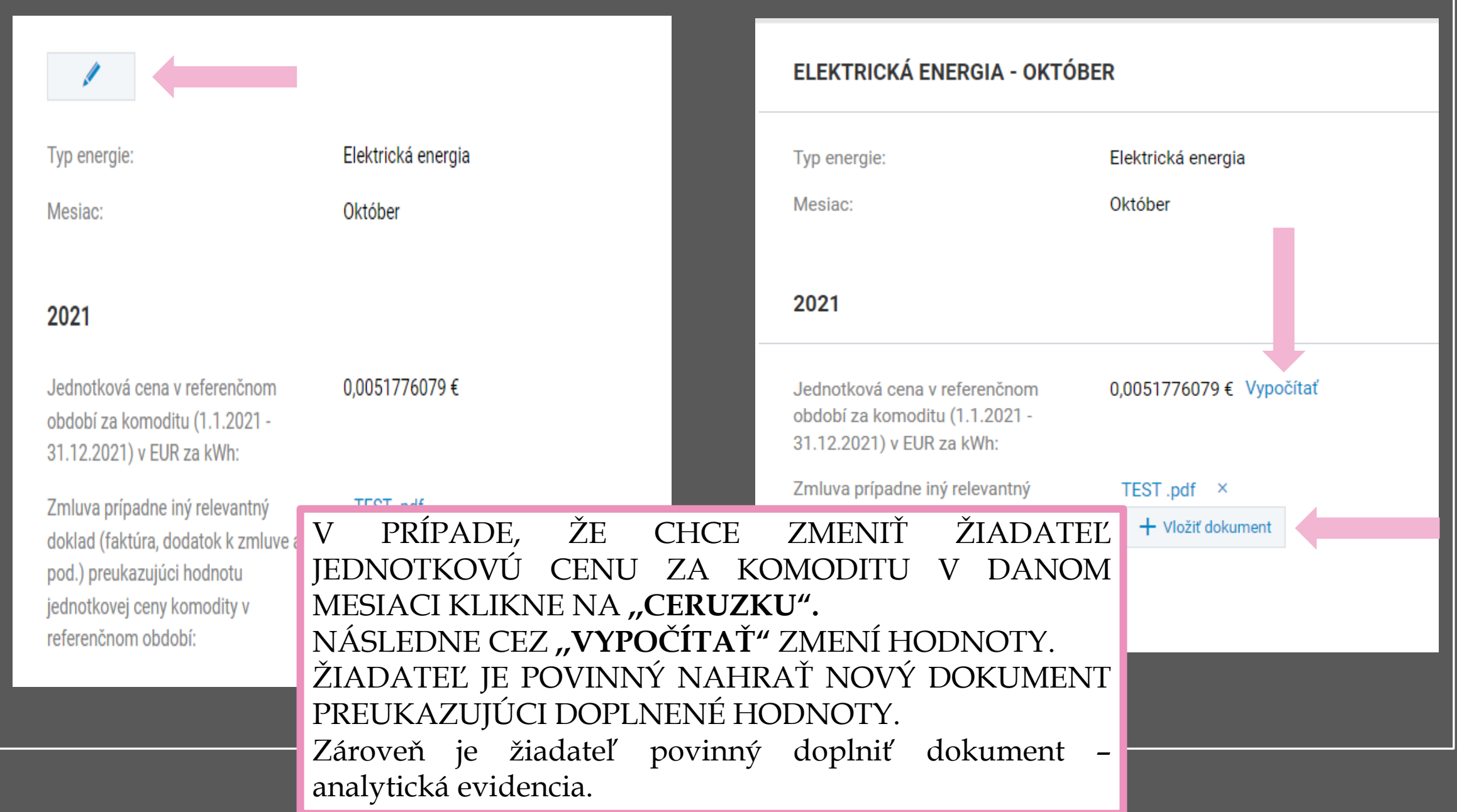

### **ELEKTRICKÁ ENERGIA – OPRÁVNENÉ OBDOBIE**

 $\mathcal{A}$ 

### ELEKTRICKÁ ENERGIA

Vyplnenie referenčného obdobia Vyplnenie oprávneného obdobia

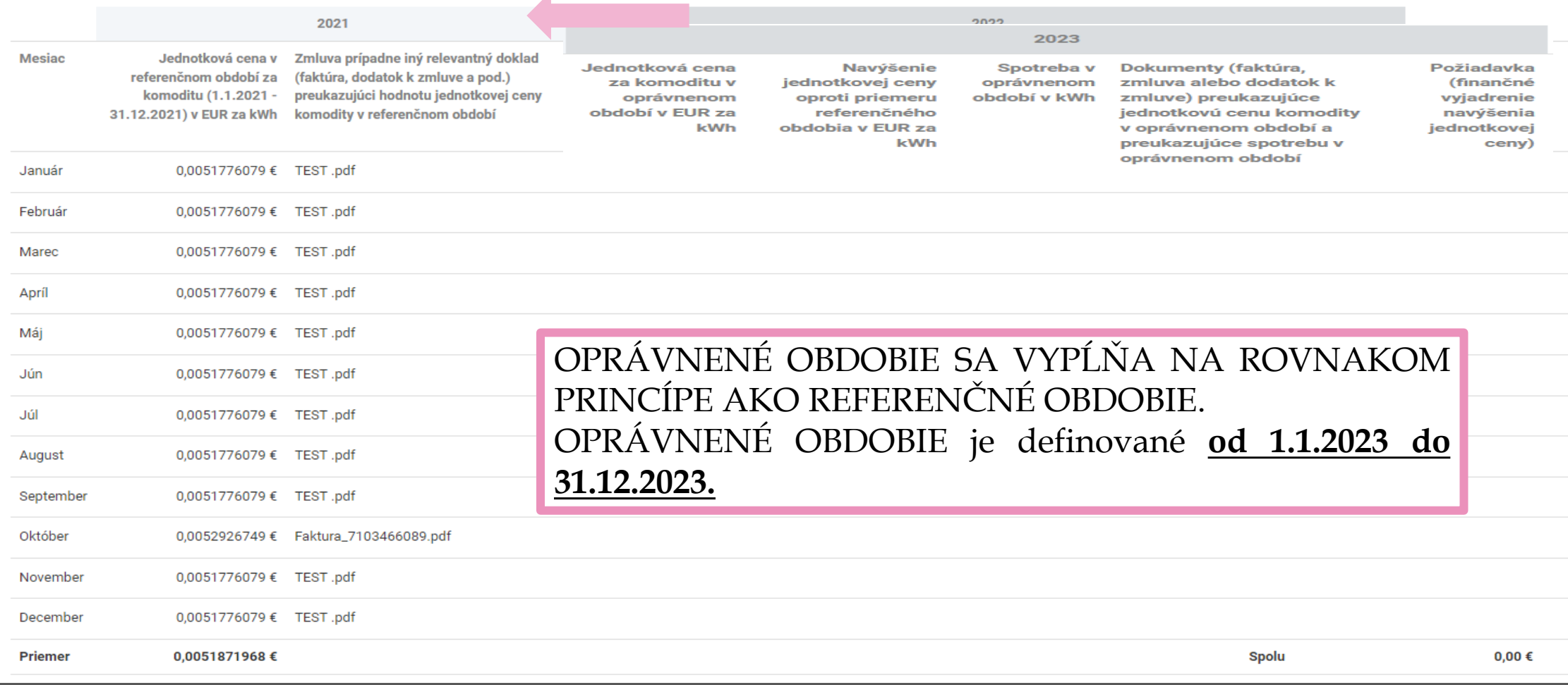

### **ELEKTRICKÁ ENERGIA**

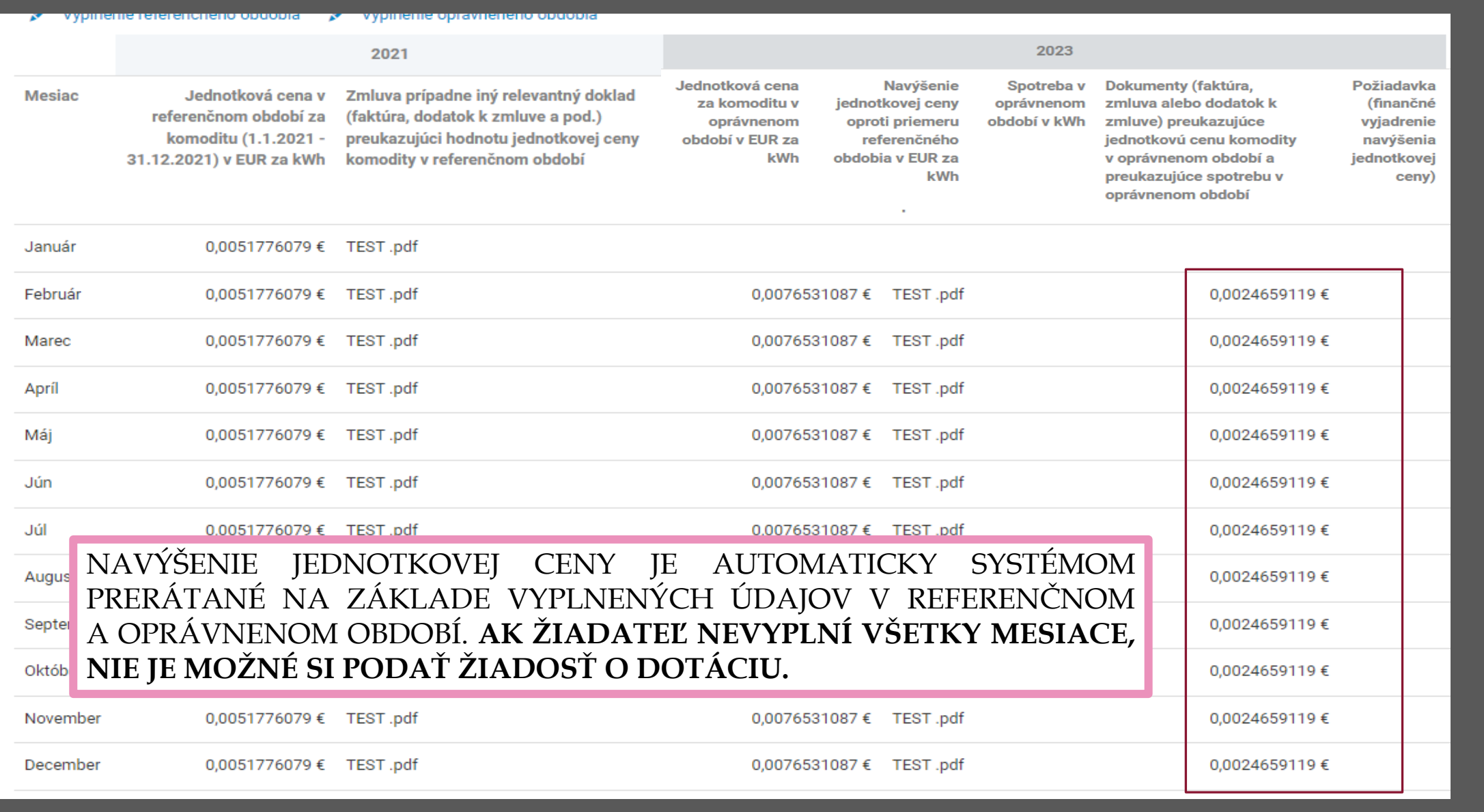

## **UPOZORNENIE**

Odporúčame vypĺňať jednotkovú cenu za komoditu v referenčnom/oprávnenom období za každý mesiac osobitne (v prípade, ak žiadateľ vie na základe faktúr/zmlúv určiť jednotkovú cenu za komoditu za viac období naraz zvolí túto možnosť).

V prípade oprávneného obdobia v roku 2023 pri mesiacoch, kedy žiadateľ nemá k dispozícii jednotkovú cenu za komoditu zvolí metódu kvalifikovaného odhadu.

Ak sa jednotková cena za komoditu nemenila v oprávnenom období oproti referenčnému, **žiadateľ nemá nárok na požiadavku.**

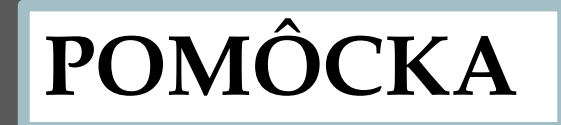

PRI VYPĹŇANÍ SPOTREBY NIE JE POTREBNÉ VRACAŤ SA VŽDY DO CELKOVÉHO PREHĽADU. VYUŽITÍM ŠÍPOK SA ŽIADATEĽ VIE POSÚVAŤ V ŽIADOSTI PO JEDNOTLIVÝCH MESIACOCH AUTOMATICKY.

### Elektrická energia - Február

Prevádzka 1

ROZPRACOVANÁ

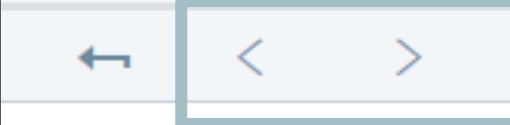

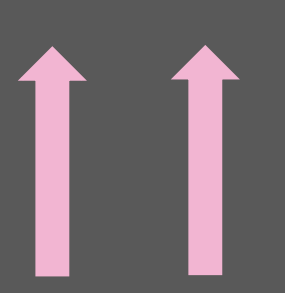

### **ELEKTRICKÁ ENERGIA – SPOTREBA**

### 12. krok

Typ energie:

Mesiac:

#### 2021

Jednotková cena v referenčnom období za komoditu (1.1.2021 -31.12.2021) v EUR za kWh:

Zmluva prípadne iný relevantný doklad (faktúra, dodatok k zmluve a pod.) preukazujúci hodnotu jednotkovej ceny komodity v referenčnom období:

#### 2023

Jednotková cena za komoditu v oprávnenom období určenom vo výzve v EUR za kWh:

€

€

Navýšenie jednotkovej ceny oproti priemeru referenčného obdobia v EUR za kWh:

Spotreba v oprávnenom období v kWh:

Dokumenty (faktúra, zmluva alebo dodatok k zmluve) preukazujúce jednotkovú cenu komodity v oprávnenom období a preukazujúce spotrebu v oprávnenom období:

Analytická evidencia (v zmysle schémy je žiadateľ povinný preukázať analytickou evidenciou zrejmý pomer nákladov pripadajúci na podporovanú činnosť):

PRI URČENÍ SPOTREBY ZA DANÝ MESIAC V OPRÁVNENOM OBDOBÍ ŽIADATEĽ KLIKNE NA KONKRÉTNY RIADOK PREDSTAVUJÚCI DANÝ MESIAC A VYPLNÍ VŠETKY ÚDAJE A VLOŽÍ DOKLADY. V PRÍPADE MESIACOV, KEDY ŽIADATEĽ NEMÁ K DISPOZÍCII FAKTÚRU, ZVOLÍ METÓDU KVALIFIKOVANÉHO ODHADU. ŽIADATEĽ KLIKNE NA **,,CERUZKA"** A VYPLNÍ ÚDAJE ZA ROK 2023.

Pozn: stále je umožnené editovať takýmto spôsobom jednotkovú cenu za komoditu pre rok 2021 a 2023.

### **ELEKTRICKÁ ENERGIA – SPOTREBA**

€

### 2023

Jednotková cena za komoditu v oprávnenom období určenom vo výzve v EUR za kWh:

Navýšenie jednotkovej ceny oproti priemeru referenčného obdobia v EUR za kWh:

Spotreba v oprávnenom období v kWh:

Dokumenty (faktúra, zmluva alebo dodatok k zmluve) preukazujúce jednotkovú cenu komodity v oprávnenom období a preukazujúce spotrebu v oprávnenom období:

Analytická evidencia (v zmysle schémy je žiadateľ povinný preukázať analytickou evidenciou zrejmý pomer nákladov pripadajúci na podporovanú činnosť):

Uložiť a zavrieť

€ Vypočítať

+ Vložiť dokumen

+ Vložiť dokument

PRI URČENÍ SPOTREBY ZA DANÝ MESIAC V OPRÁVNENOM OBDOBÍ ŽIADATEĽ KLIKNE NA KONKRÉTNY RIADOK PREDSTAVUJÚCI DANÝ MESIAC A VYPLNÍ VŠETKY ÚDAJE A VLOŽÍ DOKLADY. V PRÍPADE MESIACOV, KEDY ŽIADATEĽ NEMÁ K DISPOZÍCII FAKTÚRU, ZVOLÍ METÓDU KVALIFIKOVANÉHO ODHADU.

ŽIADATEĽ KLIKNE NA **,,CERUZKA"** A VYPLNÍ ÚDAJE ZA ROK 2023.

Požiadavka je určená ako súčin spotreby a navýšenia jednotkovej ceny za komoditu.

Pozn: stále je umožnené editovať takýmto spôsobom jednotkovú cenu za komoditu pre rok 2021 a 2023.

### ELEKTRICKÁ ENERGIA – VYPLNENÁ POŽIADAVKA

### **ELEKTRICKÁ ENERGIA**

Vyplnenie referenčného obdobia Vyplnenie oprávneného obdobia

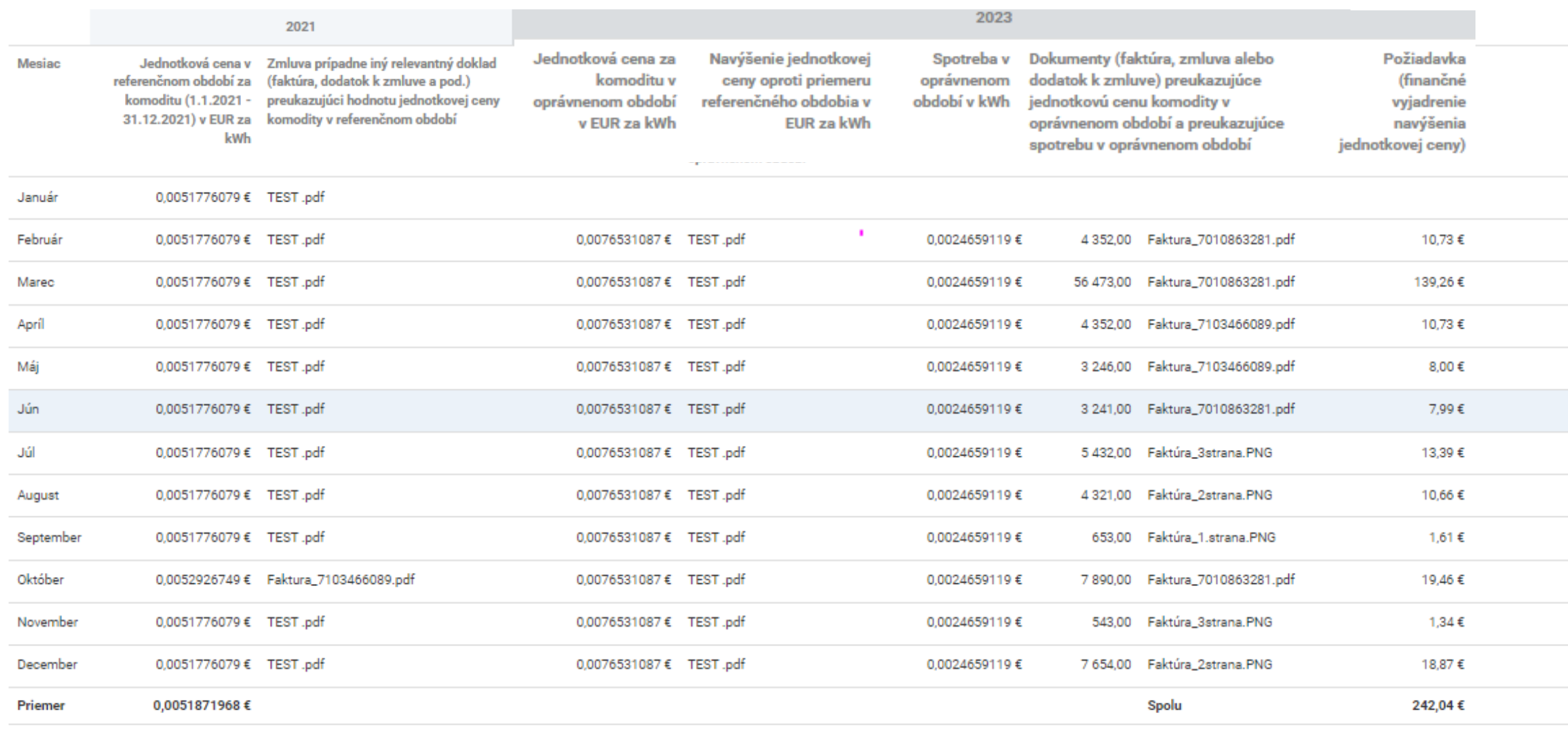

## PLYN

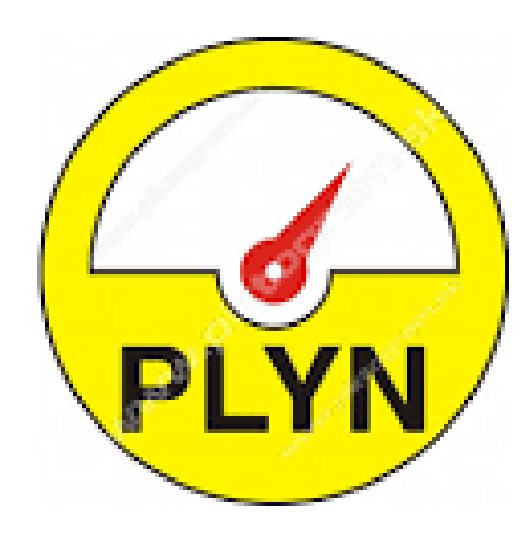

### PLYN - REFERENČNÉ OBDOBIE

### ↓ Žiadosť a požiadavka na dotáciu [5]

### 5. Žiadosť a požiadavka na dotáciu

5. A Údaje o žiadosti

Kód žiadosti:

Výzva:

### 5. B Sumár za žiadosť

Celková požiadavka:  $0.00 \in$  $0,00 \in \odot$ Maximálna požadovaná výška dotácie:

### 5. C Požiadavka na dotáciu

### **ZOZNAM PREVÁDZOK**

#### + Pridať prevádzku <a> Inicializovať údaje z predchádzajúcej žiadosti

**Názov** 

Celková požiadavka

Neboli nájdené žiadne záznamy

V prípade, že žiadateľ podával žiadosť aj v roku 2022 má možnosť si inicializovať referenčné obdobie, ktoré je skontrolované platobnou agentúrou v rámci ním podanej žiadosti z roku 2022

### PLYN - REFERENČNÉ OBDOBIE

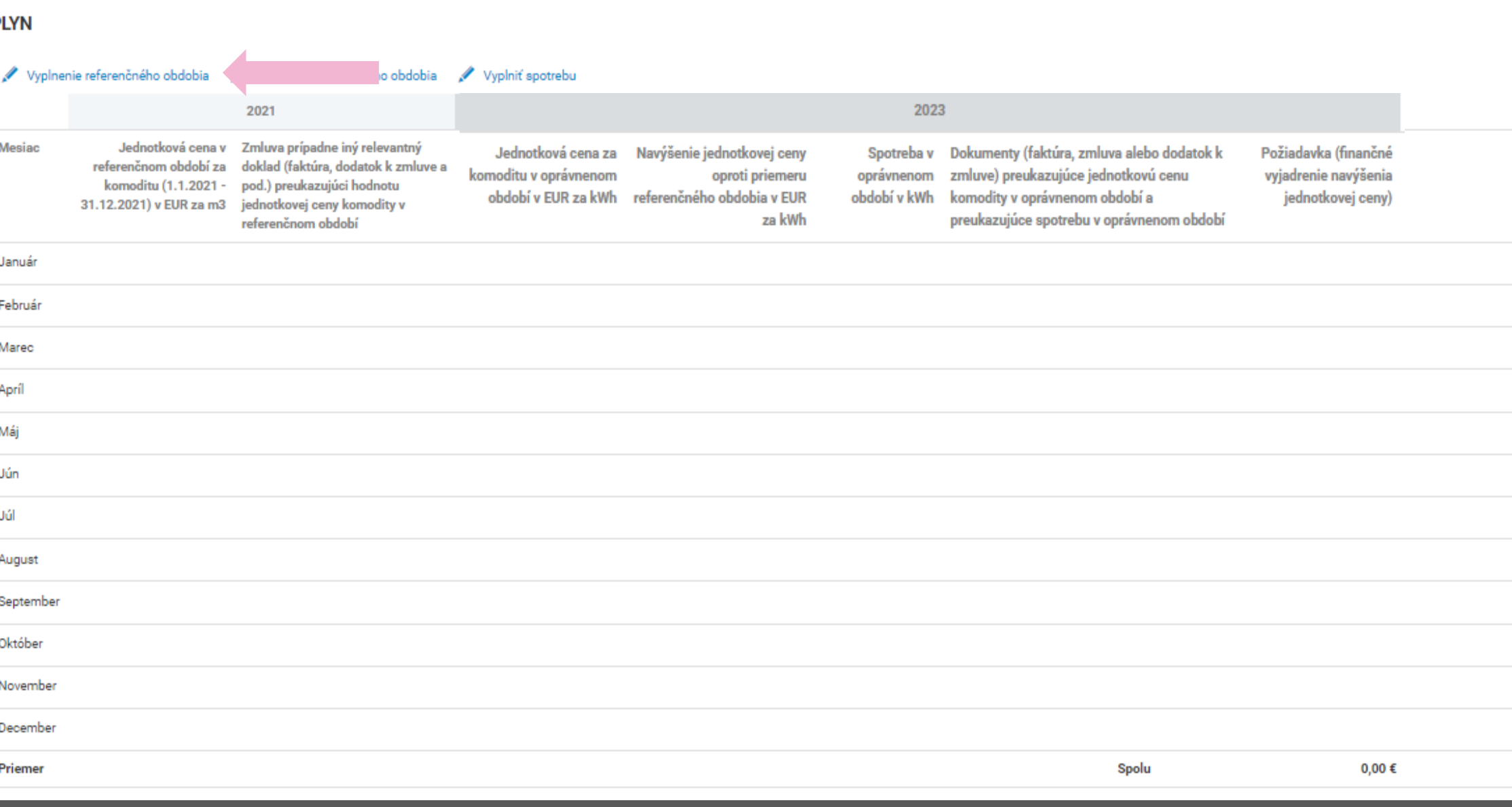

### **PLYN – REFERENČNÉ OBDOBIE**

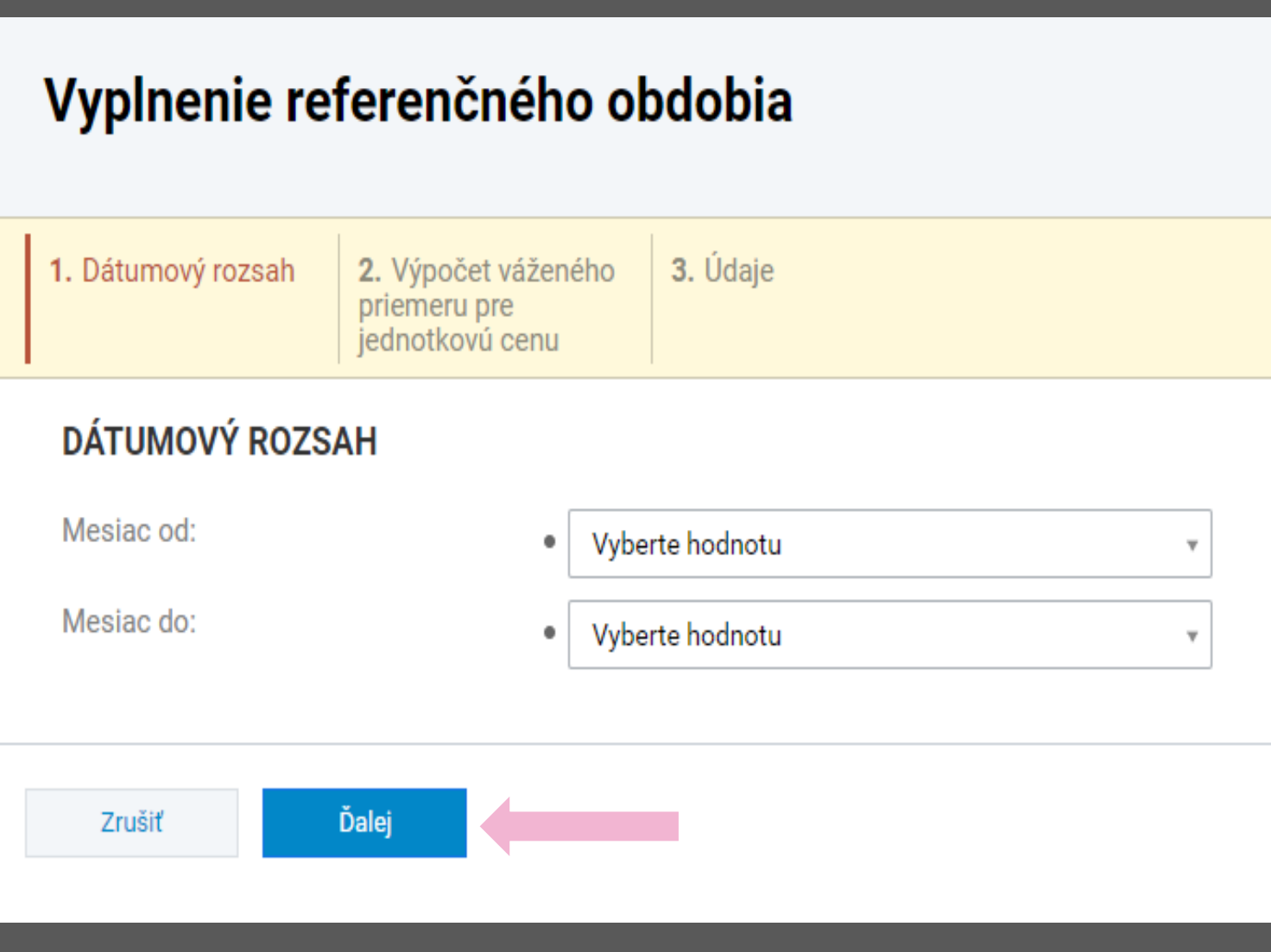

ŽIADATEĽ PRI VYPLNENÍ REFERENČNÉHO OBDOBIA MÔŽE POSTUPOVAŤ: **A:** VYBERIE KAŽDÝ MESIAC ZVLÁŠŤ (NAPR. OD JANUÁR DO JANUÁR) **B:** V PRÍPADE, ŽE MÁ ŽIADATEĽ SÚHRNNÚ FAKTÚRU ZA VIAC MESIACOV DOKOPY (NAPR. OD JANUÁRA PO APRÍL) VYBERIE SI MOŽNOSŤ DÁTUMOVÉHO ROZSAHU OD JANUÁR DO APRÍL.

### **PLYN– REFERENČNÉ OBDOBIE**

### VÝPOČET VÁŽENÉHO PRIEMERU PRE JEDNOTKOVÚ CENU

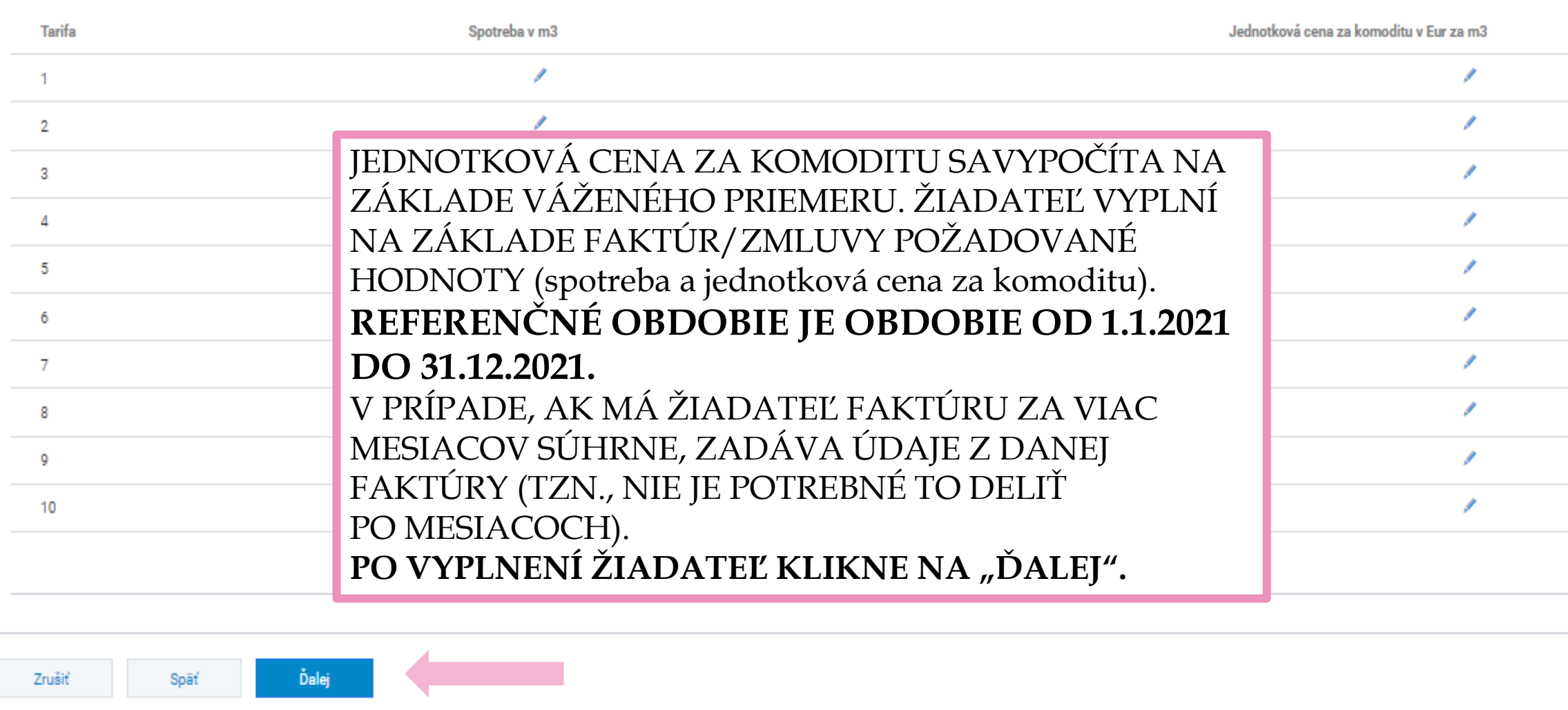

### **PLYN – REFERENČNÉ OBDOBIE**

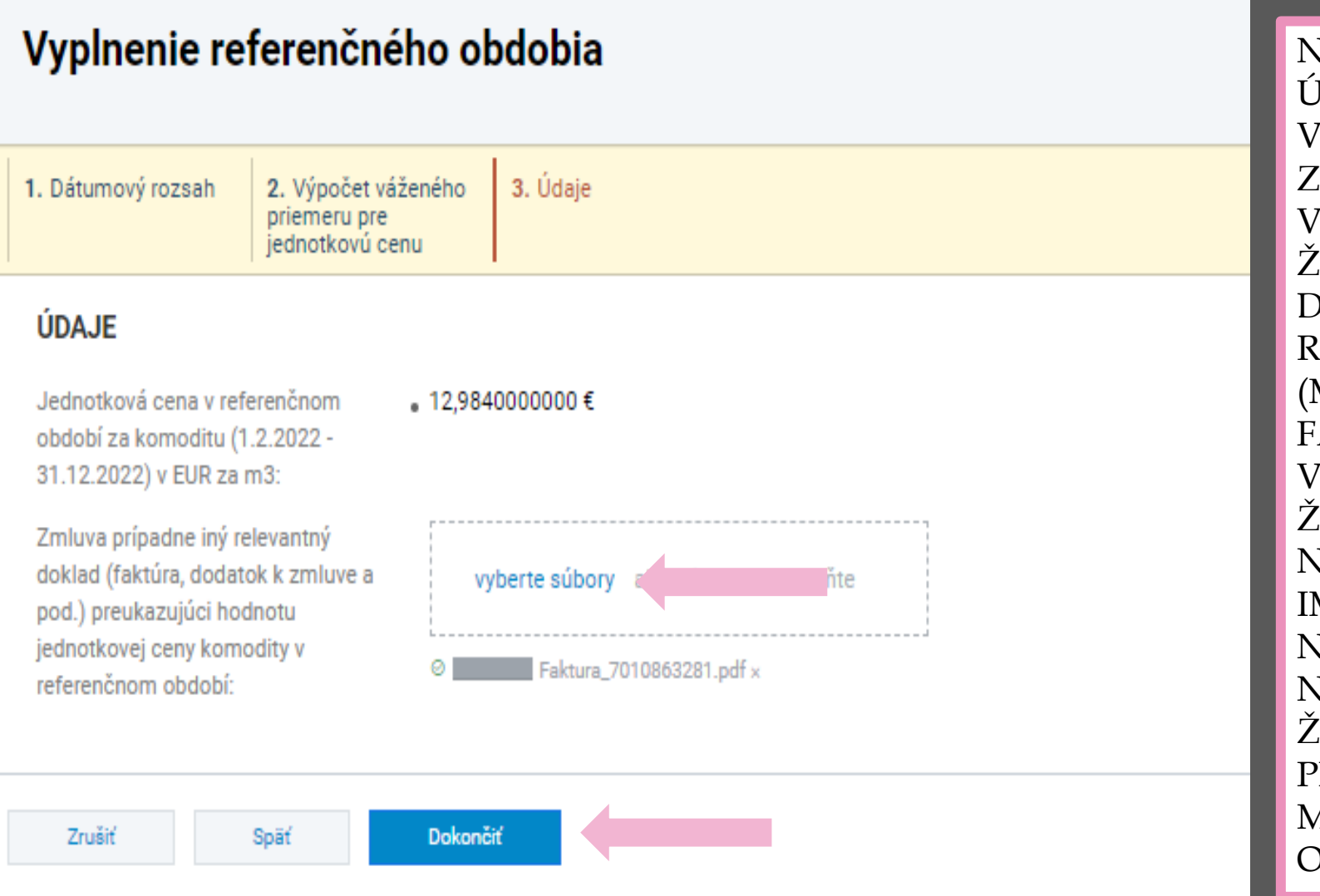

NA ZÁKLADE DOPLNENÝCH ÚDAJOV SA JEDNOTKOVÁ CENA V REFERENČNOM OBDOBÍ ZA KOMODITU AUTOMATICKY VYPOČÍTA A DOPLNÍ. ŽIADATEĽ **JE POVINNÝ**  DOLOŽIŤ ZMLUVU A INÉ RELEVANTNÉ DOKLADY (MESAČNÉ FAKTÚRY, SÚHRNNÉ FAKTÚRY), KTORÉ PREUKAZUJÚ VÝPOČET JEDNOTKOVEJ CENY. ŽIADATEĽ KLIKNE NA **,,VYBERTE SÚBORY"** A IMPORTUJE DANÝ DOKLAD, NÁSLEDNE KLIKNÚŤ NA **,,DOKONČIŤ".**  ŽIADATEĽ ROVNAKÝM PRINCÍPOM VYPLNÍ VŠETKY MESIACE V REFERENČNOM OBDOBÍ.

### PLYN - REFERENČNÉ OBDOBIE

### **PLYN**

#### Vyplnenie referenčného obdobia Vyplnenie oprávneného obdobia Vyplniť spotrebu

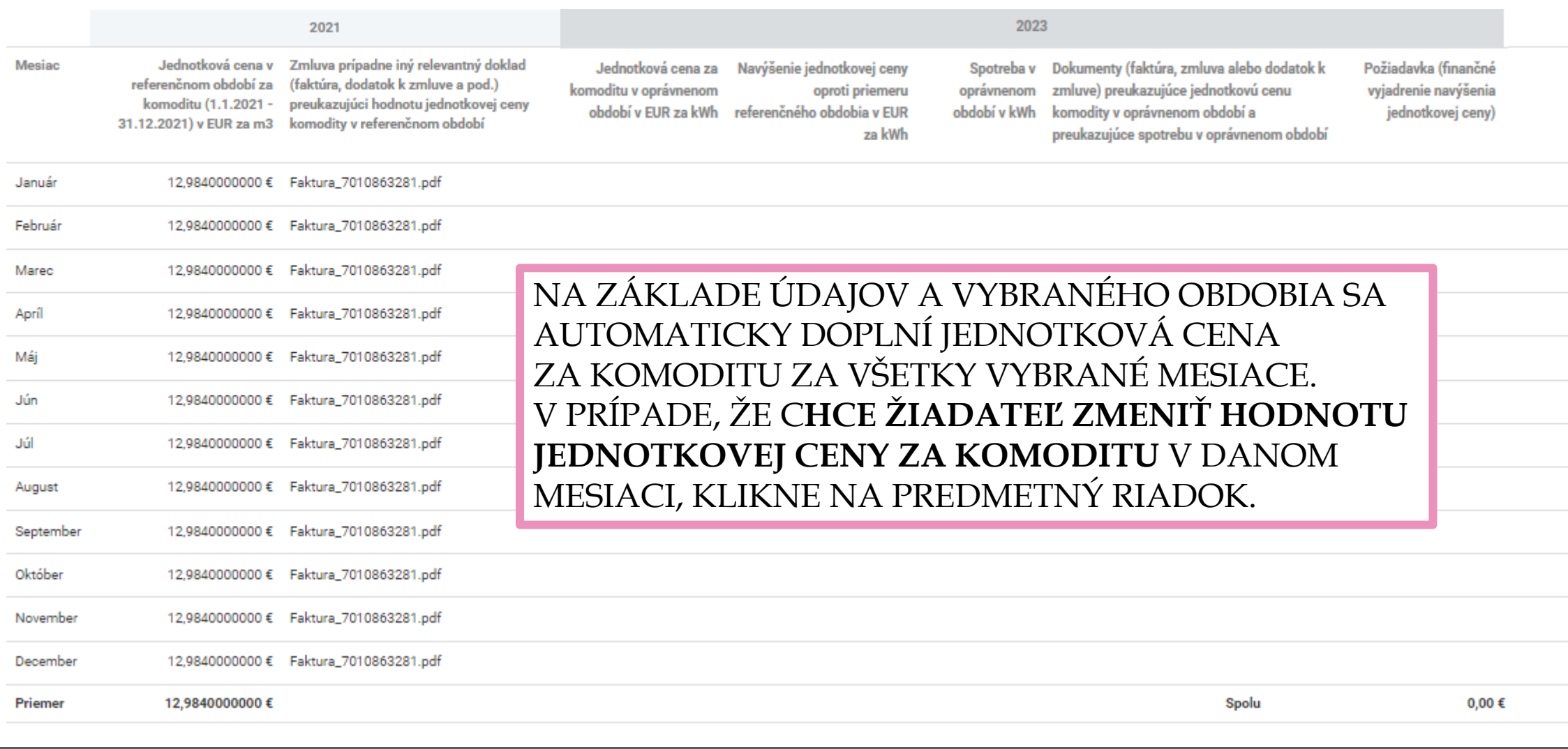

### PLYN - REFERENČNÉ OBDOBIE

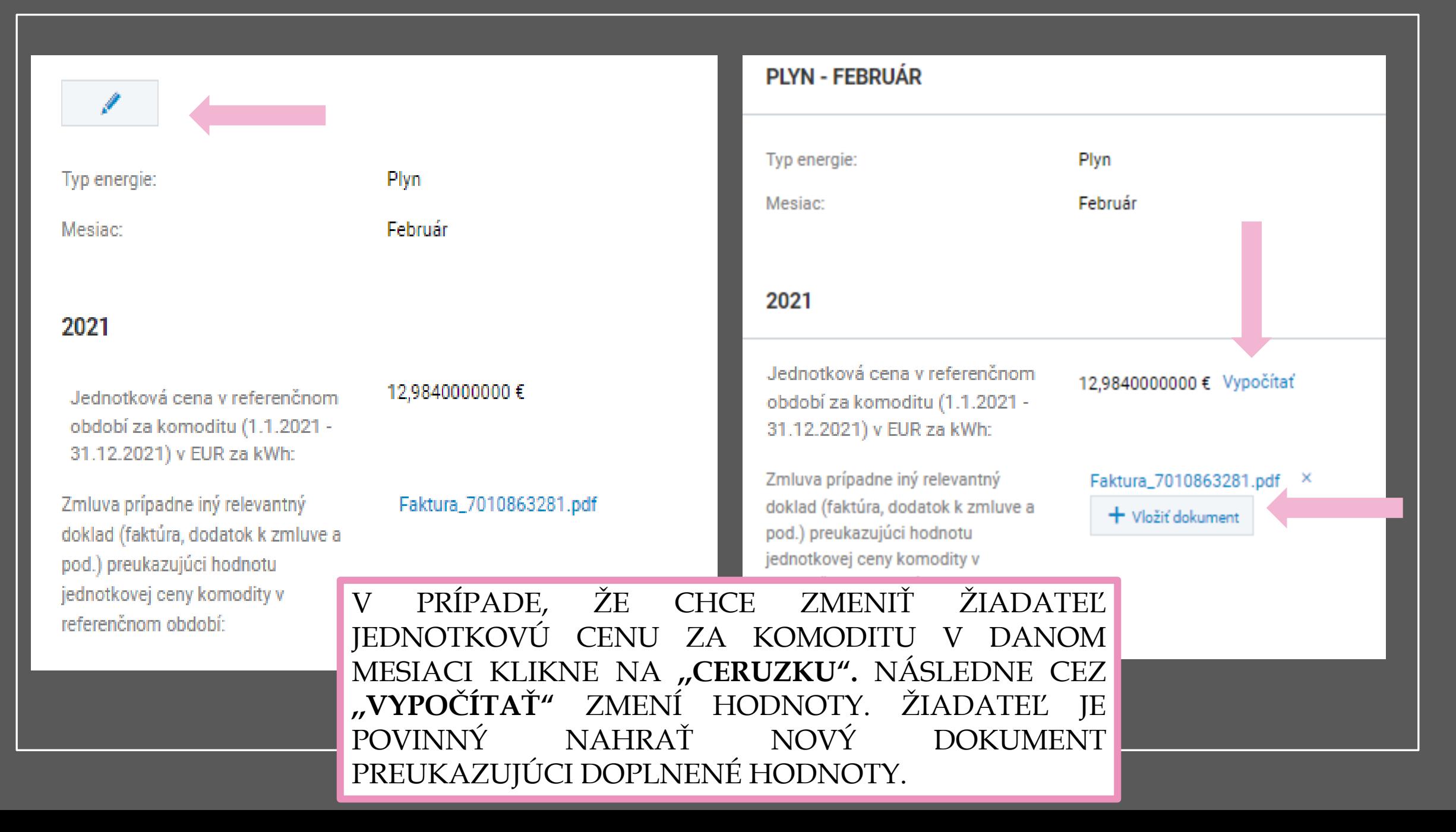

### PLYN - OPRÁVNENÉ OBDOBIE

### **PI YN**

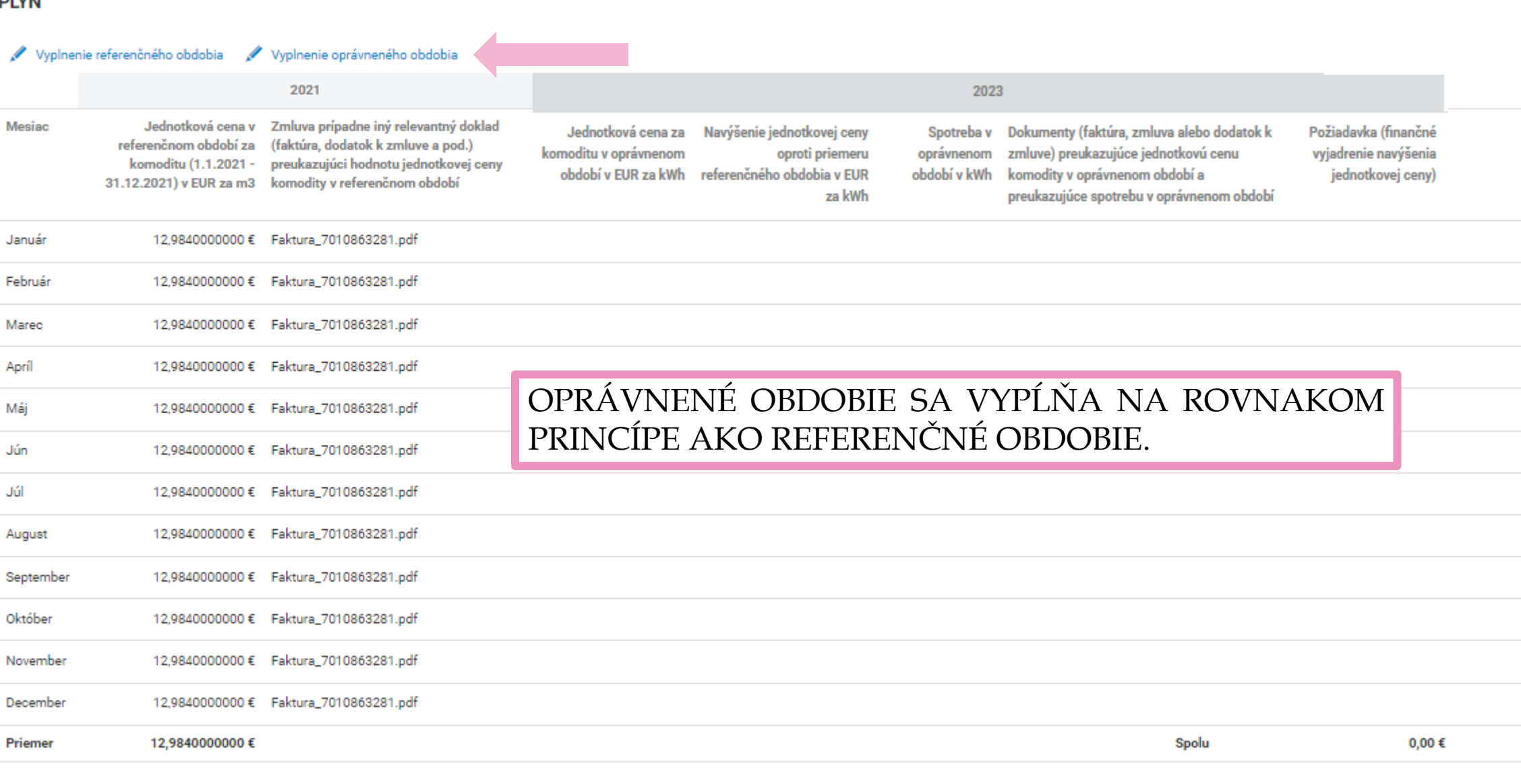

### **PLYN – SPOTREBA**

SPOTREBA V OPRÁVNENOM OBDOBÍ SA PRI KOMODITE PLYN VYPĹŇA NA ZÁKLADE VYÚČTOVANIA. **A: MESAČNÉ FAKTÚRY** – VYPĹŇA SA KAŽDÝ RIADOK SAMOSTATNE AKO PRI ELEKTRICKEJ ENERGII (VIĎ STRANA 33 – 35) **B. VYÚČTOVACIA FAKTÚRA** ZA ROK 2023 V ROKU 2024

## **VARIANT B:**

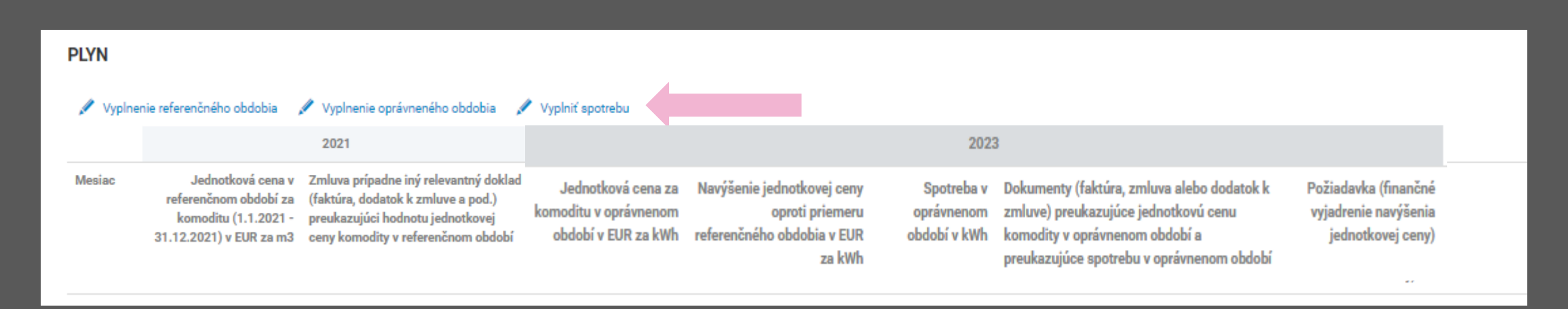

### **PLYN – SPOTREBA**

ŽIADATEĽ PO KLIKNUTÍ NA **,,VYPLNIŤ SPOTREBU"** VYBERIE ROZSAH, OD KTORÉHO MESIACA. ŽIADATEĽ V PRÍPADE, ŽE NEMÁ K DISPOZÍCII MESAČNÉ FAKTÚRY ODFOTÍ **PLYNOMER, RESP. VLOŽÍ VYÚČTOVACIU FAKTÚRU ZA DANÉ OBDOBIE. V PRÍPADE, ŽE NEMÁ ŽIADATEĽ K DISPOZÍCII VYŠŠIE UVEDENÉ (VYÚČTOVACIU FAKTÚRU BUDE MAŤ K DISPOZÍCII NA ZAČIATKU ROKA 2024) ODHADNE SPOTREBU NA ZÁKLADE KVALIFIKOVANÉHO ODHADU.**

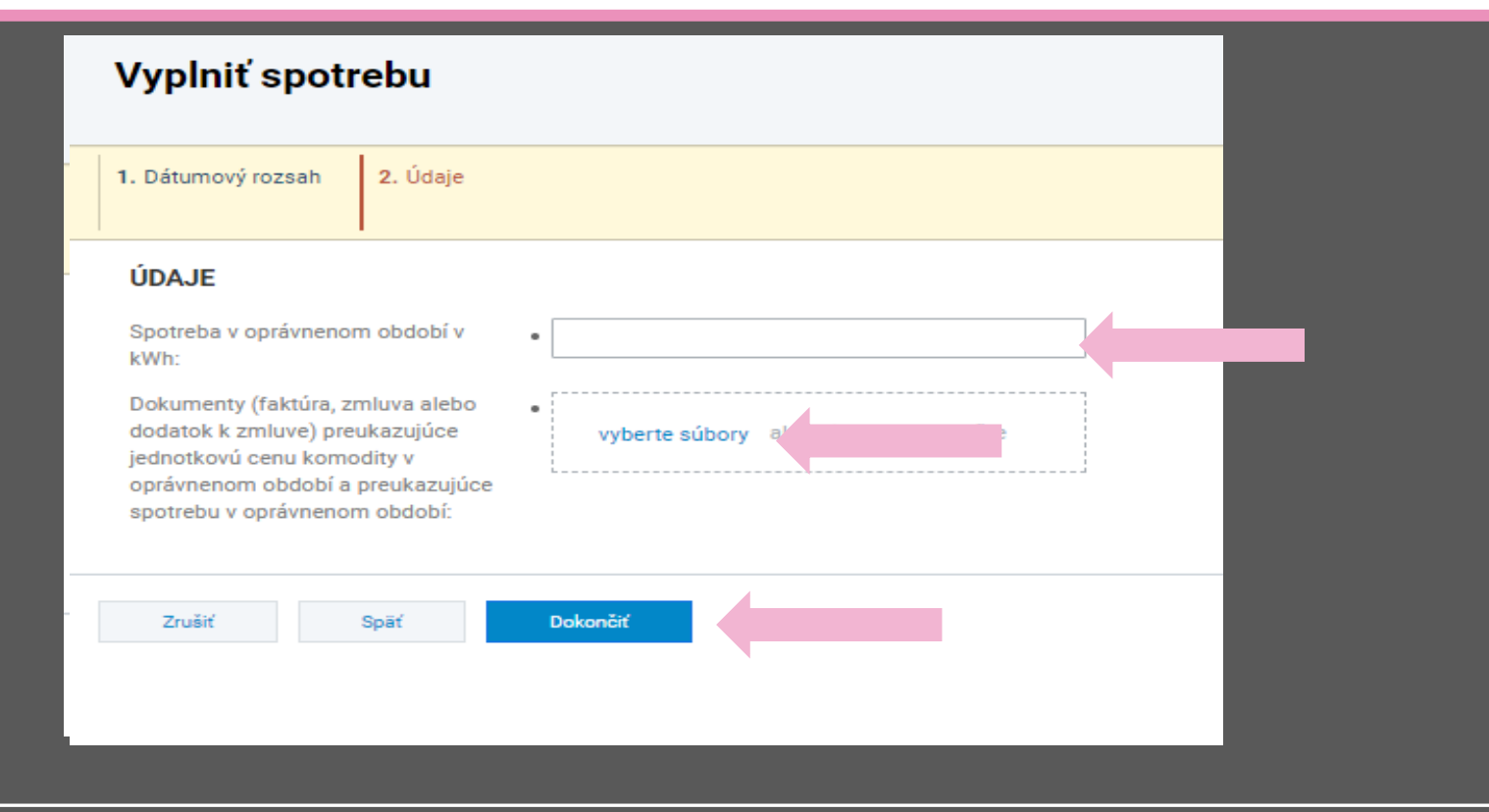

### PLYN - VYPLNENÁ POŽIADAVKA

### **PLYN**

#### Vyplnenie referenčného obdobia vyplnenie oprávneného obdobia vyplniť spotrebu

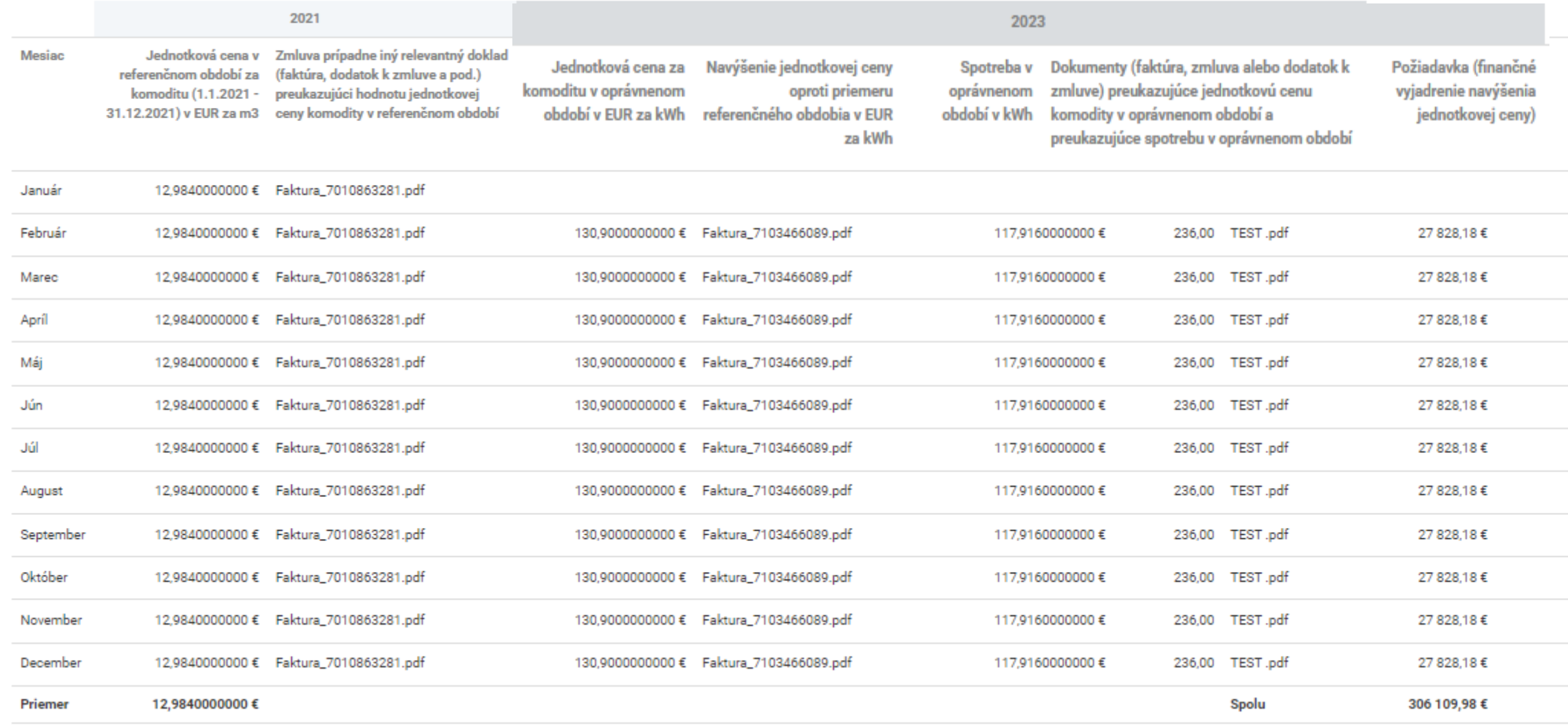

## **UPOZORNENIE**

Ak sa jednotková cena za komoditu nemenila v oprávnenom období oproti referenčnému, **žiadateľ nemá nárok na požiadavku.**

**Žiadosť bez vložených faktúr/dokumentov** pri jednotlivých mesiacoch **nie je možné odoslať** (pri kvalifikovaných odhadoch odporúčame vložiť faktúru za rok 2022).

**Z dôvodu kvalifikovaného odhadu za určité mesiace, Pôdohospodárska platobná agentúra v rámci finančného zúčtovania prepočíta výšku požiadavky. Neoprávnenú časť dotácie bude príjemca dotácie povinný vrátiť. V rámci zúčtovacieho obdobia je žiadateľ povinný spätne vydokladovať jednotlivé mesiace, kde uviedol kvalifikovaný odhad.**

## PODMIENKY POSKYTNUTIA POMOCI

16. krok

PO VYPLNENÍ POŽIADAVKY O DOTÁCIU ŽIADATEĽ POKRAČUJE DO ČASTI "PODMIENKY POSKYTNUTIA POMOCI (6)". **MODRÉ POLIA SA OVERUJÚ** AUTOMATICKY, TZN., ŽE ŽIADATEĽ NEMUSÍ VYKONAŤ ŽIADNE ÚKONY. ŽIADATEĽ MÔŽE VYPLNIŤ, ALE NIE JE TO POVINNOSŤ. ČERVENÉ POLIA VYŽADUJÚ ÚKON ŽIADATEĽA, TZN., ŽE ŽIADATEĽ JE POVINNÝ VLOŽIŤ POŽADOVANÝ DOKUMENT.

UPOZORNENIE: BEZ VLOŽENIA DOKUMENTU NIE JE MOŽNÉ ODOSLAŤ ŽIADOSŤ.

#### 2. Osvedčenie o zápise SHR

Originál alebo úradne osvedčená kópia osvedčenia o zápise samostatne hospodáriaceho roľníka s potvrdením obecného úradu, že osvedčenie trvá, nie staršie ako 60 dní, ak fyzická osoba podniká podľa zákona č. 105/1990 Zb. o súkromnom podnikaní občanov (SHR) a kópia potvrdenia o pridelení identifikačného čísla. Originál dokumentov, ktoré ste v tejto sekcii ručne nahrali do systému je nutné zaslať listinne poštou na adresu platobnej agentúry.

#### Osvedčenie o zápise SHR

(!) Vyžaduje sa vloženie príslušného potvrdenia. + Vložiť dokument

#### Osvedčenie o pridelení IČO

(!) Vyžaduje sa vloženie príslušného potvrdenia. V prípade, že identifikačné číslo je jasne uvedené na osvedčení o zápise samostatne hospodáriaceho roľníka, postačuje vložiť ako dokument osvedčenie o zápise.

+ Vložiť dokument

#### Potvrdenie o trvaní osvedčenia SHR

(!) Vyžaduje sa vloženie príslušného potvrdenia.

+ Vložiť dokument

#### Potvrdenie listinného odoslania

(!) Vyžaduje sa potvrdenie listinného odoslania. Je nutné zaslať listinne poštou dokumenty, ktoré ste v tejto sekcii ručne nahrali.

Porozumel som. Originálne dokumenty zašlem poštou.

#### 3. Potvrdenie správcu dane

Originál alebo úradne osvedčená kópia potvrdenia miestne príslušného správcu dane, nie staršie ako tri mesiace, že žiadateľ nemá daňové nedoplatky

#### (i) Bude overené automaticky.

Prílohy podľa tohto bodu žiadateľ predkladá len v prípade, ak z technických príčin nie je platobnej agentúre umožnené získať príslušný výpis bezodkladne v zmysle zákona č. 177/2018 Z. z. o niektorých opatreniach na znižovanie administratívnej záťaže využívaním informačných systémov verejnej správy a o zmene a doplnení niektorých zákonov (zákon proti byrokracii) a v zmysle zákona č. 292/2014 Z. z. o príspevku poskytovanom z európskych štrukturálnych a investičných fondov a o zmene a doplnení niektorých zákonov.

PREHĽAD O ŠTÁTNEJ POMOCI<br>PRIJATEJ/POŽIADANEJ PODĽA **ODDIELU** 2.1 DOČASNÉHO RÁMCA

ŽIADATEĽ UVEDIE POSKYTNUTÚ ŠTÁTNU POMOC PODĽA ODDIELU 2.1. DOČASNÉHO RÁMCA, RESP., AK PRED PODANÍM ŽIADOSTI ALEBO POČAS PODANIA ŽIADOSTI ŽIADA O INÚ ŠTÁTNU POMOC PODĽA UVEDENÉHO DOČASNÉHO RÁMCA JE POVINNÝ TÚTO POMOC UVIESŤ. ÚDAJE OZNAČENÉ "•"SÚ POVINNÉ. **AK ŽIADATEĽ TVORÍ JEDINÝ PODNIK S INÝM PODNIKOM/PODNIKMI UVEDIE POSKYTNUTÚ POMOC PODĽA ODDIELU 2.1. AJ ZA TIETO PODNIKY**.

↓ Prehľad o štátnej pomoci prijatej/žiadanej podľa oddielu 2.1 dočasného rámca [7]

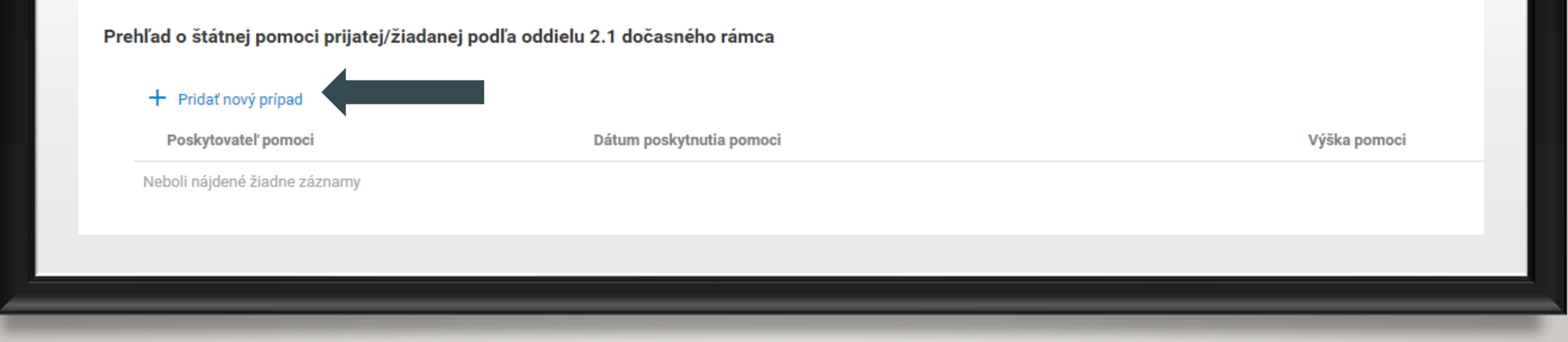

### PRÍPAD PRIJATEJ ŠTÁTNEJ POMOCI

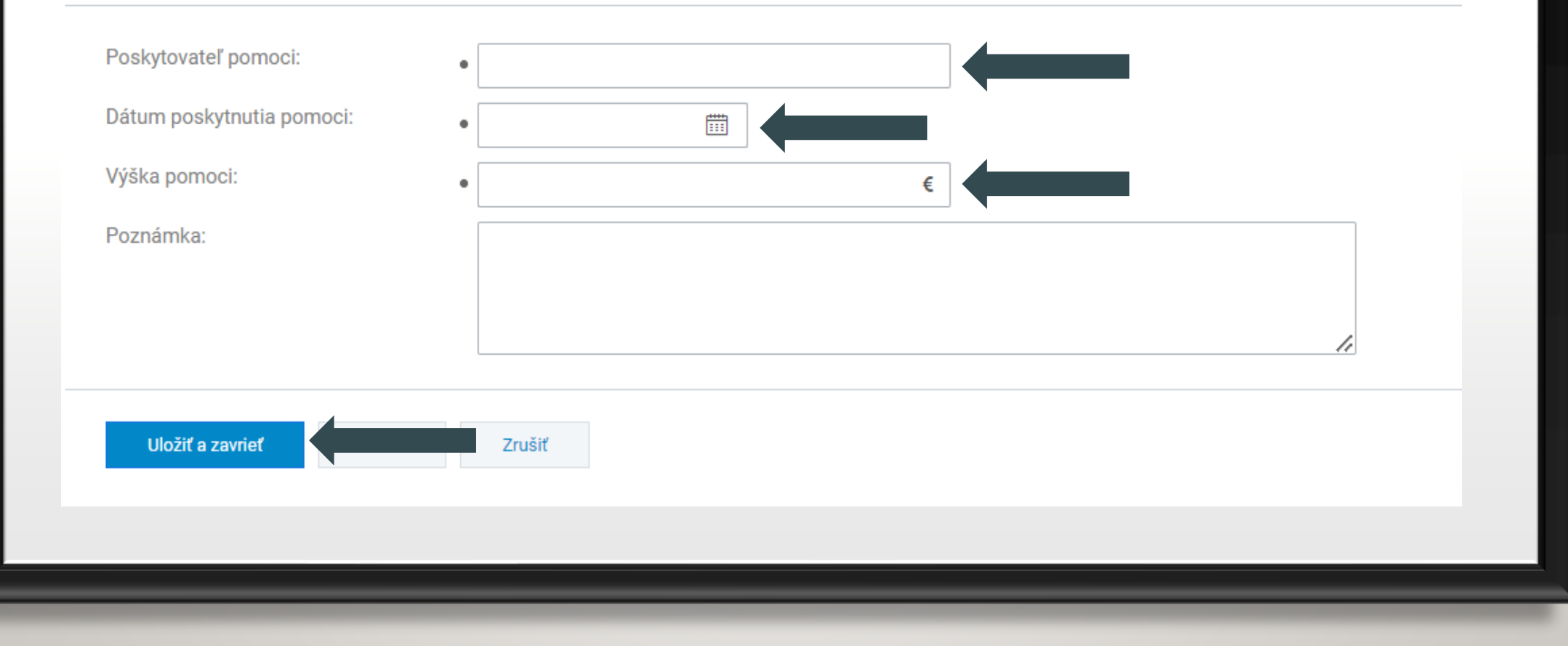

## VYHLÁSENIE ŽIADATEĽA, ČESTNÉ PREHLÁSENIE A ZÁVÄZKY PRÍLOHY

ČASŤ "**VYHLÁSENIE ŽIADATEĽA, ČESTNÉ PREHLÁSENIE A ZÁVÄZKY** (7)" SI ŽIADATEĽ DÔKLADNE PREČÍTA. ODOSLANÍM ŽIADOSTI ŽIADATEĽ SÚHLASÍ S VYHLÁSENÍM (7.A), ČESTNÝM PREHLÁSENÍM (7.B) A PRISTUPUJE K UVEDENÝM ZÁVÄZKOM (7.C).

↓ Vyhlásenie žiadateľa, čestné prehlásenie a záväzky [7]

7. A Vyhlásenie žiadateľa

7. B Čestné prehlásenie

7. C Záväzky

 $\rightarrow$  Prílohy [8]

### ČASŤ "**PRÍLOHY** (8)" JE URČENÁ PRE ŽIADATEĽA, KTORÝ CHCE PRIPOJIŤ K ŽIADOSTI ĽUBOVOĽNÉ PRÍLOHY, KTORÉ POVAŽUJE PRE ÚČELY PODANIA ŽIADOSTI ZA RELEVANTNÉ.

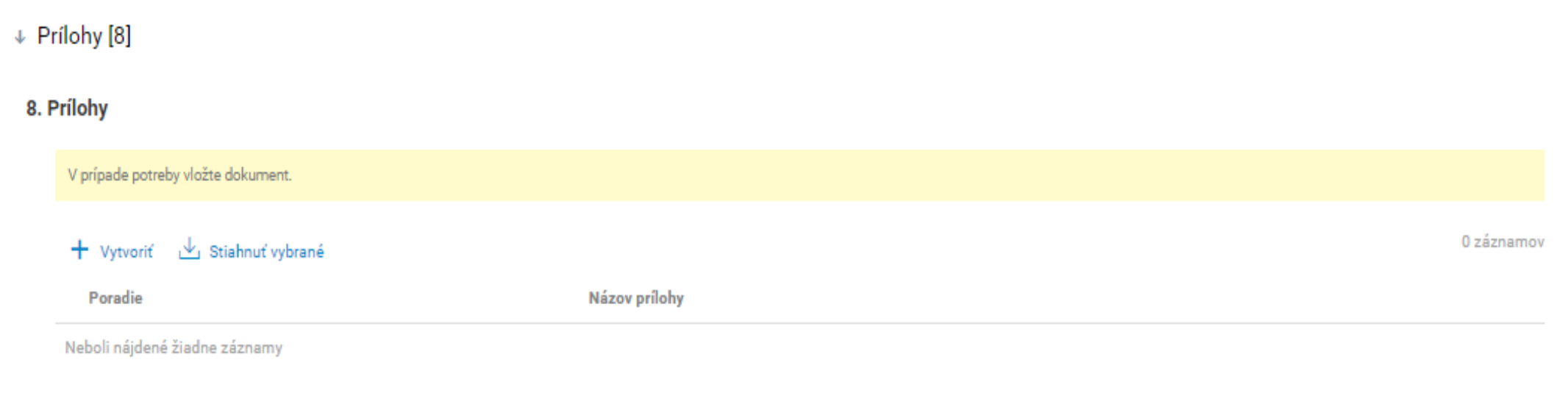

# ODOSLANIE<br>ŽIADOSTI

19. krok

ŽIADATEĽ PO KLIKNUTÍ NA "KONTROLA ŽIADOSTI" SKONTROLUJE, ČI JE JEHO ŽIADOSŤ KOMPLETNE VYPLNENÁ. V PRÍPADE, AK ŽIADOSŤ VYKAZUJE NEDOSTATKY, ŽIADATEĽ JE POVINNÝ ICH ODSTRÁNIŤ.

**UPOZORŇUJEME, ŽE ŽIADOSŤ JE MOŽNÉ ODOSLAŤ LEN V PRÍPADE, ŽE JE BEZ NEDOSTATKOV.** 

### Žiadosť potravinári

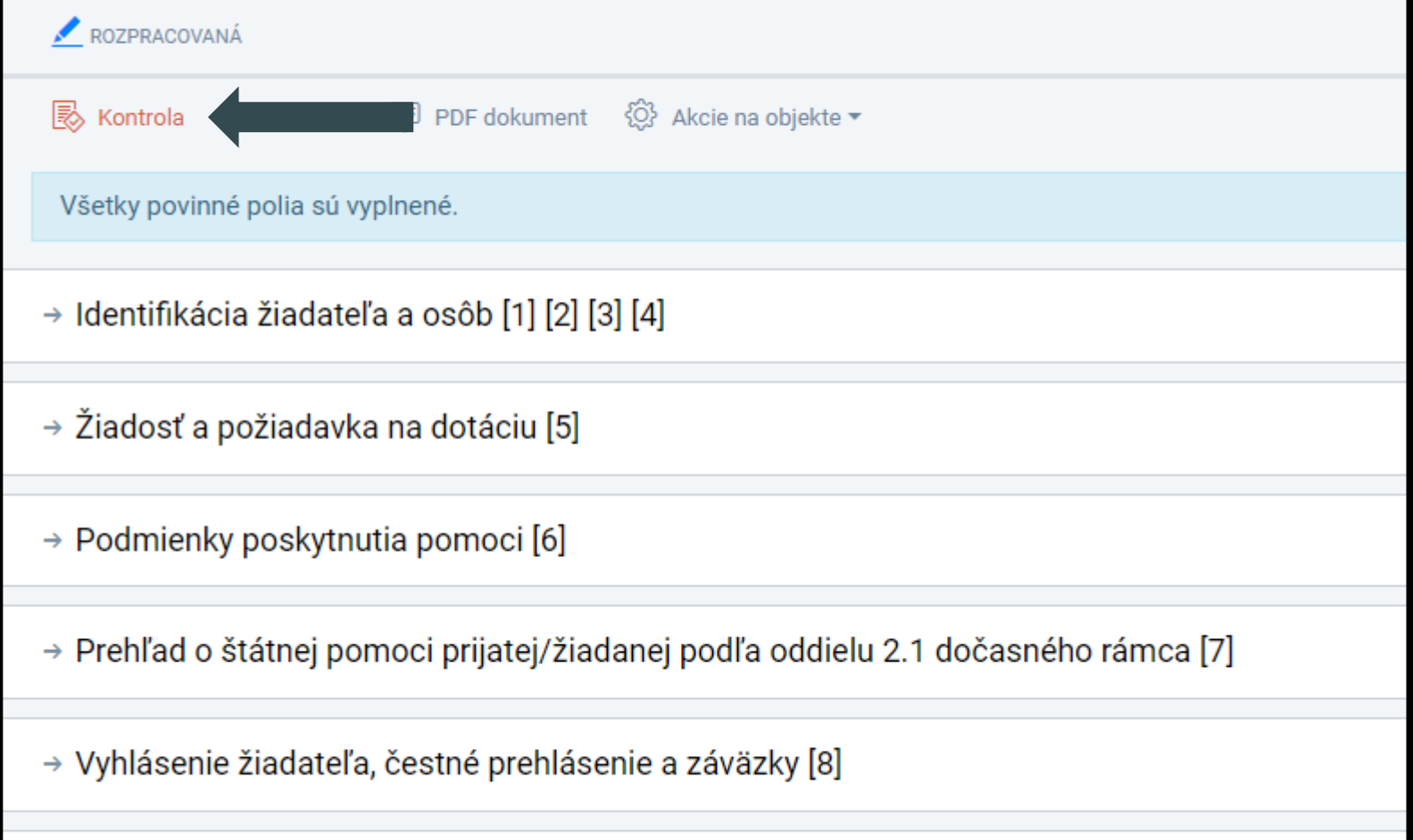

 $\rightarrow$  Prílohy [9]

20. krok

V PRÍPADE, ŽE JE ŽIADOSŤ KOREKTNE VYPLNENÁ, ŽIADATEĽ PRISTÚPI KU KROKU "ODOSLAŤ".

### Žiadosť potravinári

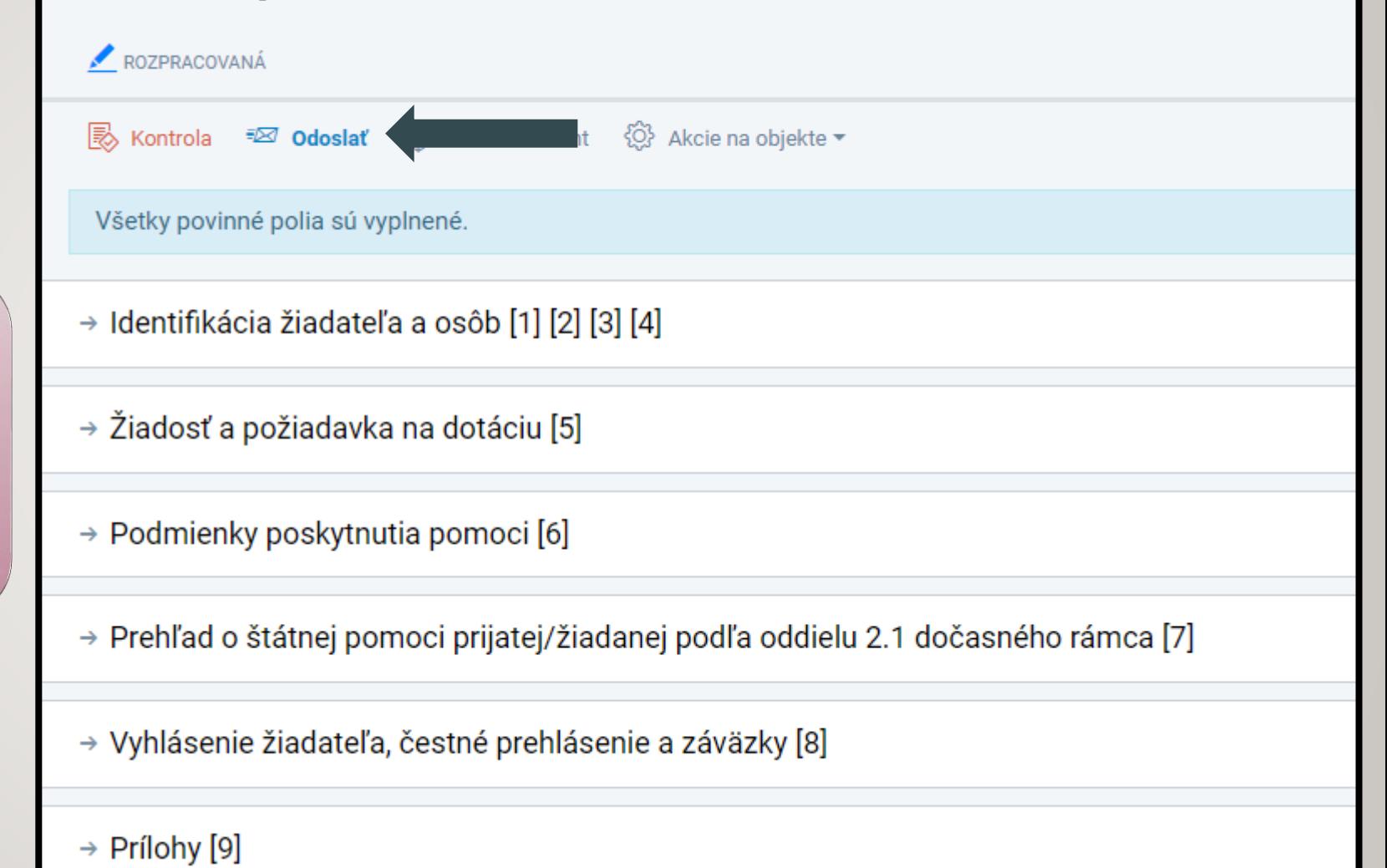

PO KLIKNUTÍ NA IKONU **"ODOSLAŤ"** SA ŽIADATEĽOVI ZOBRAZÍ OKNO S UPOZORNENÍM, ČI CHCE NAOZAJ ODOSLAŤ ŽIADOSŤ. POKRAČUJE CEZ IKONU **"ÁNO",** ČÍM SA VYTVORÍ PODANIE ŽIADOSTI. ŽIADATEĽ POKRAČUJE KLIKNUTÍM NA IKONU "ĎALEJ".

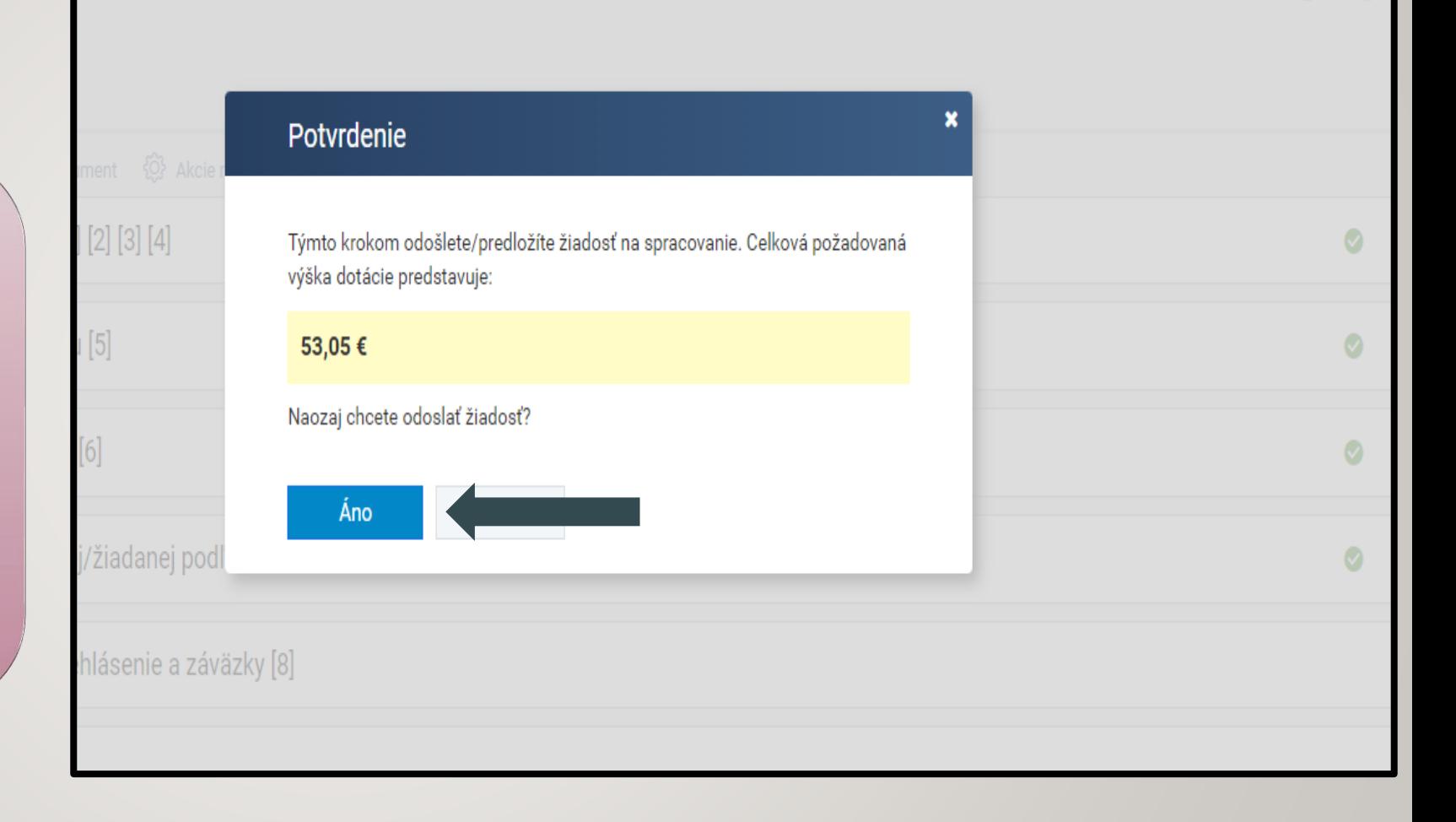

### Vytvorenie podania/predloženia

### Žiadosť bola úspešne odoslaná.

Údaje formulára boli prenesené do neverejnej časti ITMS2014+. Aby orgán začal formulár spracovávať, je nevyhnutné aby ste vykonali jeho podanie, resp. predloženie. Pred spustením procesu si pozorne prečítajte nasledovné po

V ďalšom kroku si zvolíte spôsob predloženia formulára, na výber máte nasledovné tri možnosti:

- · Elektronické podanie (formálne) túto možnosť zvoľte, ak formulár potrebujete podať formálne s využitím elektronického podpisu a elektronickej schránky.
- · Listinné podanie (formálne) túto možnosť využite, ak formulár potrebujete podať formálne, a prajete si proces realizovať v listinnej forme. Po dokončení procesu v systéme ITMS2014+ formulár vytlačte, podpíšte určenými osobami a listinne odošlite na adresu príslušného orgánu.
- · Elektronické predloženie (neformálne) túto možnosť zvoľte, ak sa pre daný formulár nevyžaduje formálne podanie. Proces predloženia je ukončený predložením prostredníctvom ITMS2014+, t.j. formulár nemusíte tlačiť, podpisovať a listinne odosielať.

#### Stručné pokyny pre konkrétne formuláre:

V prípade Žiadosti o NFP a Žiadosti o aktiváciu konta sa vyžaduje formálne podanie.

Pri predkladaní Žiadosti o platbu, sa v zmysle aktuálne platnej verzie Systému finančného riadenia ŠF, KF a ENFRF od prijímateľov nevyžaduje formálne podanie žiadosti a postačuje predloženie žiadosti o platbu len prostredn systému ITMS2014+.

Pri predkladaní ostatných formulárov odporúčame korektný spôsob predloženia konzultovať s príslušným orgánom, nakoľko postupy stanovené riadiacimi / sprostredkovateľskými orgánmi pre jednotlivé formuláre sa môžu líšiť.

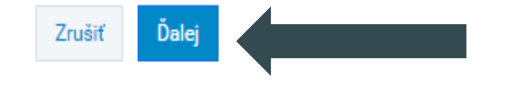

V ZÁVISLOSTI OD PRIHLÁSENIA SA DO SYSTÉMU ITMS2014+, SA ŽIADATEĽOVI PONÚKNE SPÔSOB PREDLOŽENIA ŽIADOSTI (LISTINNE **ALEBO** ELEKTRONICKY).

AK SA ŽIADATEĽ PRIHLÁSIL CEZ SVOJ **OBČIANSKY PREUKAZ** S ELEKTRONICKÝM KONTAKTNÝM ČIPOM SPRÍSTUPNÍ SA MOŽNOSŤ **PODAŤ ŽIADOSŤ ELEKTRONICKY.**

MOŽNOSŤ PODAŤ ŽIADOSŤ LISTINNE ZOSTÁVA ZACHOVANÁ. PO VYBRATÍ SPÔSOBU PREDLOŽENIA ŽIADOSTI, ŽIADATEĽ KLIKNE NA IKONU "ĎALEJ".

### VÝBER SPÔSOBU PREDLOŽENIA

Ľutujeme, elektronické podanie nie je dostupné, pretože momentálne nie ste prihlásený cez Ústredný portál verejnej správy (eID). Pre vyu (eID). Túto možnosť nájdete v pravom hornom rohu obrazovky.

○ Elektronické podanie (formálne)

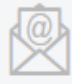

- Túto možnosť zvoľte ak si prajete  $\bullet$ vykonať formálne Elektronické podanie formulára s využitím elektronickej schránky Vášho subjektu na ÚPVS.
- · Formulár elektronicky podpíšete a následne vykonáte jeho elektronické podanie na príslušný orgán. Tieto úkony vykonáte v systéme ITMS2014+, ktorý podanie automaticky odošle do schránky adresáta na ÚPVS.

Ďalej

### © Listinné podanie (formálne)

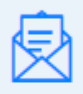

- · Túto možnosť zvoľte pri formálnom Listinnom podaní formulára.
- · Po ukončení sprievodcu je potrebné formulár vytlačiť, podpísať a listinne zaslať na príslušný orgán.

Zrušiť

### VYTVORÍ SA SUMARIZÁCIA PODANIA. ŽIADATEĽ KLIKNE NA IKONU "DOKONČIŤ".

#### ZÁKLADNÉ ÚDAJE LISTINNÉHO PODANIA

#### **ADRESÁT**

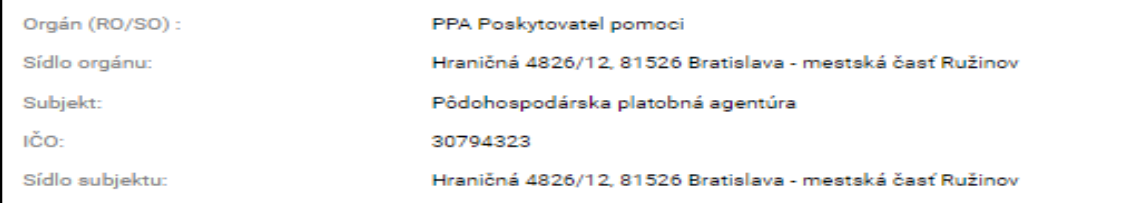

#### **ODOSIELATEL**

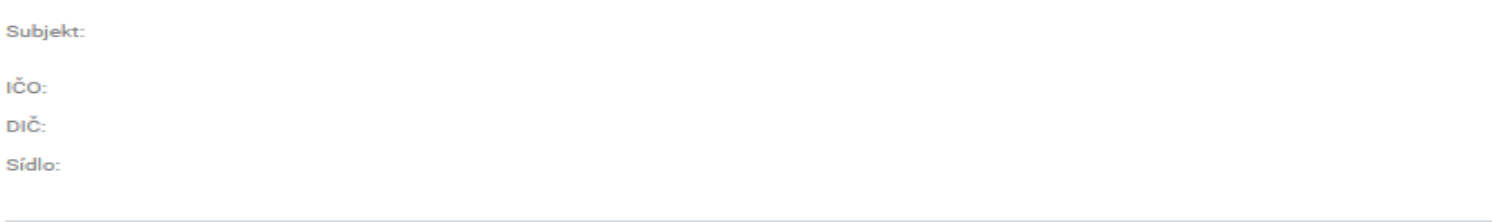

#### **IDENTIFIKÁCIA PREDMETU PODANIA**

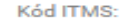

S

Evidencia:

Operačný program:

#### ÚDAJE O LISTINNOM PODANÍ

Autor podania:

Osoby oprávnené na podpisovanie:

#### **DOKUMENTY V PODANÍ**

Elektronický formulár:

Zrušiť

SMP žiadosť všeobecná

Dokončiť Späť

## **UPOZORNENIE**

Pri požiadavke o dotáciu musia byť za dané žiadané mesiace vložené všetky dokumenty. Bez vložených dokumentov nie je možné odoslať žiadosť.

Odporúčame žiadateľom pravidelne sledovať e-mailovú adresu zadanú v žiadosti (zasielané notifikácie a upozornenia na stav žiadosti) a samotnú žiadosť v ITMS2014+ z dôvodu priebehu administrácie.

Pri listinnom odoslaní žiadosti je žiadateľ povinný žiadosť odoslať na adresu Pôdohospodárskej platobnej agentúry. Žiadosť nestačí vytvoriť v systéme ITMS2014+, ale je potrebné dokončiť podanie. Ak je žiadateľ prihlásený s občianskym preukazom s čipom – je mu umožnené podpísať žiadosť prostredníctvom kvalifikovaného elektronického podpisu. Ak žiadateľ zvolí listinné podanie je povinný zaslať žiadosť s overeným podpisom na adresu Pôdohospodárskej platobnej agentúry.

**Ak si žiadateľ vyššie uvedenú povinnosť nesplní, Pôdohospodárska platobná agentúra to bude posudzovať ako nekorektne odoslanú žiadosť.**

ŽIADOSŤ SA ZOBRAZÍ V STAVE **"ODOSLANÁ".** NASLEDUJE PROCES ADMINISTRÁCIE NA STRANE PÔDOHOSPODÁRSKEJ PLATOBNEJ AGENTÚRY.

**KOMUNIKÁCIA** SO ŽIADATEĽOM, PRÍPADNE NÍM URČENOU OSOBOU PREBIEHA VÝLUČNE E-MAILOVOU FORMOU.

**UPOZORNENIE: V PRÍPADE LISTINNÉHO ODOSLANIA ŽIADOSTI JE POTREBNÉ SI STIAHNUŤ DO POČÍTAČA PDF DOKUMENT.**

### Žiadosť potravinári

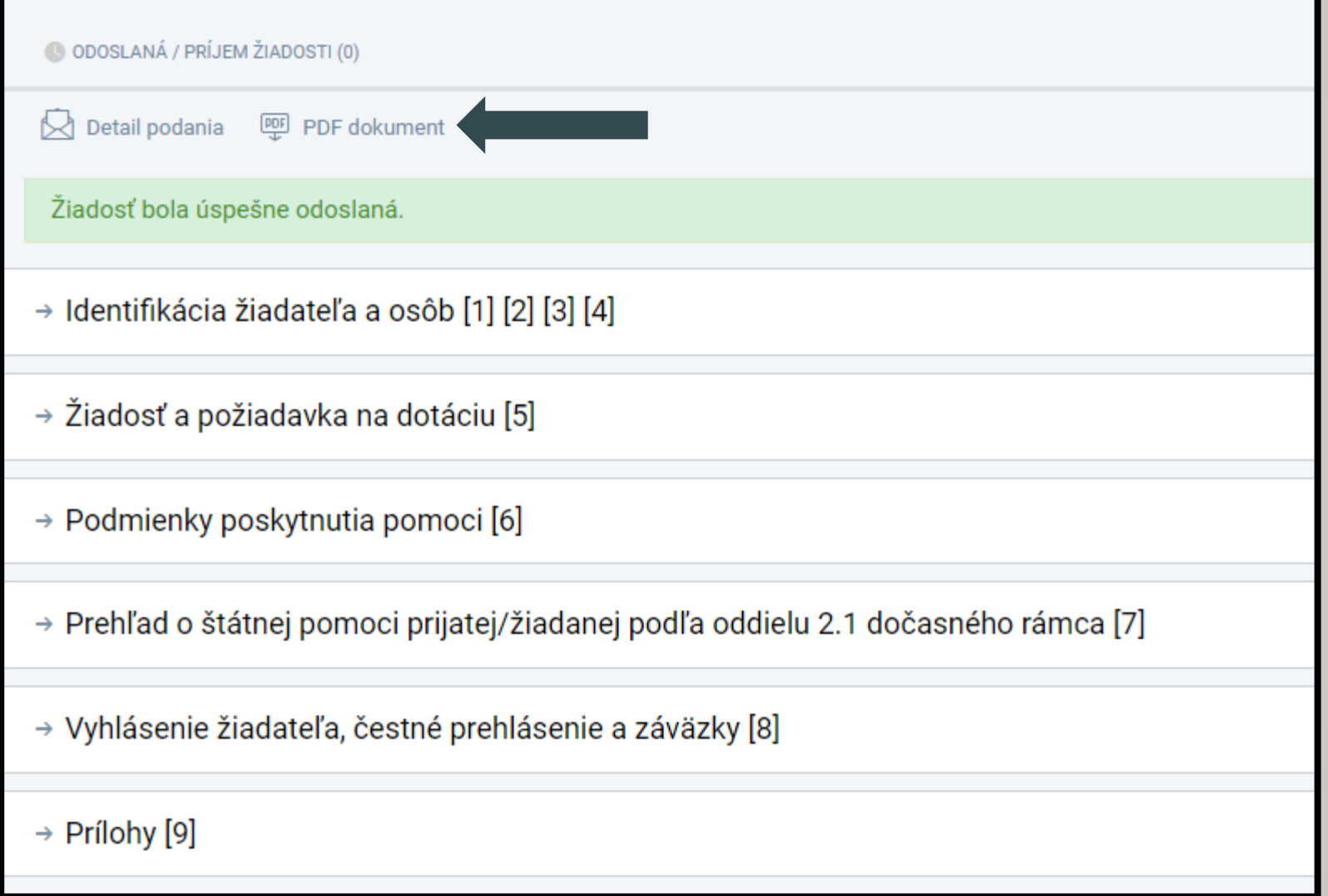

**LISTINNÉ ODOSLANIE -** ŽIADATEĽ SI **ŽIADOSŤ** VYTLAČÍ **V JEDNEJ KÓPII**, **PODPISY** OPRÁVNENÝCH OSÔB KONAŤ ZA ŽIADATEĽA **ÚRADNE OSVEDČÍ** A **ZAŠLE NA ADRESU**:

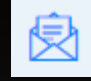

**Pôdohospodárska platobná agentúra Sekcia organizácie trhu a štátnej pomoci Odbor štátnej pomoci**  Hraničná 12 815 26 Bratislava

**Listinné podanie žiadosti je možné nahradiť kvalifikovaným elektronickým podpisom a predložením žiadosti do elektronickej schránky Pôdohospodárskej platobnej agentúry (prostredníctvom ITMS2014+ alebo cez všeobecnú agendu na Slovensko.sk)**